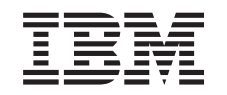

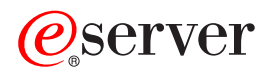

iSeries Gestión de agrupaciones de discos

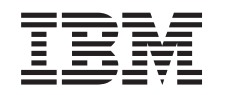

# ERserver

iSeries

Gestión de agrupaciones de discos

**© Copyright International Business Machines Corporation 1998, 2002. Reservados todos los derechos.**

# **Contenido**

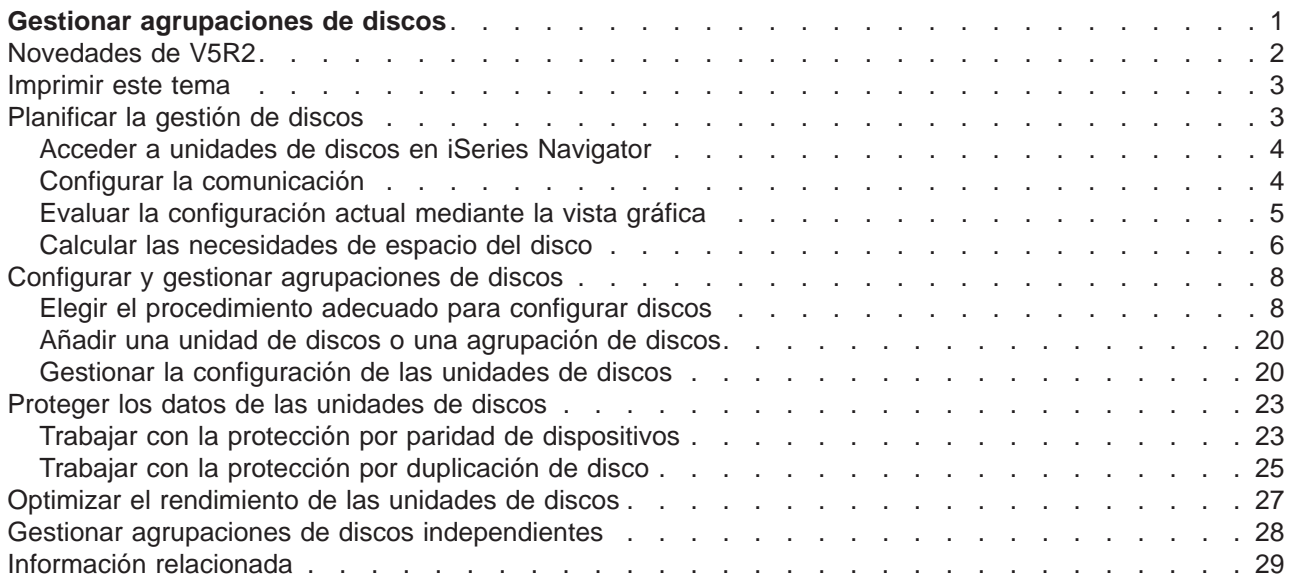

# <span id="page-6-0"></span>**Gestionar agrupaciones de discos**

Gestionar las unidades de discos y las agrupaciones de discos es un proceso sencillo con la ayuda de iSeries Navigator. iSeries Navigator implementa una vista gráfica para que pueda ver exactamente dónde están ubicadas las unidades de discos y obtener información de configuración acerca de cada una de ellas. iSeries Navigator ofrece varios asistentes que simplifican las tareas de configuración.

Las agrupaciones de discos, denominadas también agrupaciones de almacenamiento auxiliar, permiten consolidar información relacionada en grupos de unidades de discos por motivos de recuperación, disponibilidad y rendimiento. Una agrupación de discos es una definición de software de cómo se disponen las unidades de discos. No corresponde necesariamente a la situación física de las unidades de discos en el servidor.

Las dos categorías principales de agrupaciones de discos son la agrupación de discos del sistema y las agrupaciones de discos de usuario. Los dos tipos de agrupaciones de discos de usuario son las agrupaciones de discos básicas y las agrupaciones de discos independientes. Las agrupaciones de discos básicas siempre están disponibles para el almacenamiento de datos y el acceso a los datos; no pueden establecerse como no disponibles ni conmutarse de un nodo a otro en un entorno de cluster. Las agrupaciones de discos independientes permiten decidir cuándo se desea que estén disponibles y cuándo no y permiten conmutar a otro nodo en un entorno de cluster.

Una vez que ha configurado las agrupaciones de discos y las unidades de discos, puede utilizar iSeries Navigator para personalizar y gestionar el rendimiento de las unidades de discos. Para obtener más información acerca de las posibilidades de gestión de discos disponibles, vea los temas siguientes.

**Nota:** en este tema, la palabra **torre** se utiliza para hacer referencia a una **unidad de expansión**, un dispositivo que puede conectarse a una unidad del sistema para proporcionar almacenamiento adicional y capacidad de proceso.

### **[Novedades de V5R2](rzalbnew.htm)**

Destaca las modificaciones y mejoras efectuadas en Gestión de agrupaciones de discos.

#### **[Imprimir este tema](rzalbprint.htm)**

Puede ver e imprimir una versión PDF de Gestión de agrupaciones de discos y otros temas relacionados.

#### **[Planificar la gestión de discos](rzalbplanning.htm)**

Antes de empezar, asegúrese de que puede acceder a la carpeta Unidades de discos en iSeries Navigator, así como al servidor iSeries mediante el servidor de herramientas de servicio. Busque también la lista de comprobación de procedimientos adecuada y una tabla para ayudarle a calcular el espacio necesario para ejecutar acciones en las agrupaciones de discos. Finalmente, aprenda cómo la vista gráfica le ayuda a planificar y configurar unidades de discos.

#### **[Configurar y gestionar agrupaciones de discos](rzalbconfiguration.htm)**

Descubra lo fácil que es combinar varios de los procedimientos de configuración de discos en uno con los asistentes Añadir unidad de discos y Agrupación de discos nueva. Aprenda a mover, eliminar y sustituir las unidades de discos según sus necesidades. Descubra también cómo suprimir o borrar los datos de la agrupación de discos.

# **[Proteger los datos de las unidades de discos](rzalbprotect.htm)**

Aprenda a proteger los datos con la protección por paridad de dispositivos y la protección por duplicación de disco mediante iSeries Navigator.

#### **[Optimizar el rendimiento de las unidades de discos](rzalboptimize.htm)**

Prevenir que se desborde la agrupación de discos, permitir la recuperación automática del

<span id="page-7-0"></span>desbordamiento, equilibrar las agrupaciones de discos e iniciar la compresión de discos pueden contribuir a que la gestión de datos sea más eficiente.

#### **[Gestionar agrupaciones de discos independientes](rzalbindependent.htm)**

Aprenda a crear una agrupación de discos independiente dedicada o conmutable. Descubra cómo hacer que las torres sean conmutables y que las agrupaciones de discos estén disponibles. Aprenda también a recuperar una agrupación de discos independiente.

#### **[Información relacionada](rzalbrelated.htm)**

Consulte los temas y manuales de iSeries Information Center (en formato PDF) que están relacionados con la gestión de las agrupaciones de discos.

Los temas mencionados anteriormente le ofrecen una visión general de la gestión de discos con iSeries Navigator. Si desea obtener más información, consulte la ayuda en línea de iSeries Navigator que hace referencia a las unidades de discos.

# **Novedades de V5R2**

En este tema se destacan los cambios efectuados en Gestión de agrupaciones de discos en la versión V5R2.

#### **Nuevas herramientas y posibilidades**

Para la versión V5R2, se ha añadido una calculadora de espacio de disco a fin de evitar que el usuario tenga que efectuar cálculos con lápiz y papel antes de realizar cambios en la configuración de los discos. También puede optimizar los conjuntos de paridad para capacidad o rendimiento o para una combinación equilibrada. Para obtener más información, consulte lo siguiente:

- [Calculadora de espacio de disco](rzalbcalcspace.htm)
- [Optimización de conjunto de paridad](rzalbdpy.htm)

#### **Cómo ver la información nueva o modificada**

Para ayudarle a ver dónde se han realizado cambios técnicos, esta información utiliza los símbolos siguientes:

• La imagen

 $\mathbf{\hat{z}}$ 

para marcar dónde comienza la información nueva o modificada.

 $\cdot$  La imagen

≪

para marcar dónde termina la información nueva o modificada.

Para encontrar otra información acerca de las novedades o modificaciones de este release, consulte el documento [Memo to Users](http://publib.boulder.ibm.com/pubs/html/as400/v5r2/ic2924/info/rzaq9.pdf)

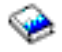

.

# <span id="page-8-0"></span>**Imprimir este tema**

Para ver o bajar la versión PDF, seleccione [Gestión de agrupaciones de discos](rzalb.pdf) (255 KB o 25 páginas aproximadamente).

Puede ver o bajar estos temas relacionados:

- v Agrupaciones de discos independientes (500 KB aproximadamente) contiene los temas siguientes:
	- Planificar, configurar y gestionar agrupaciones de discos independientes
	- Casos prácticos
- v Protección de discos (405 KB aproximadamente) contiene los temas siguientes:
	- Agrupaciones de discos
	- Protección por paridad de dispositivos
	- Protección por duplicación de disco

# **Otra información**

También puede ver o imprimir el manual Copia de seguridad y recuperación

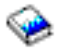

(700 páginas aproximadamente).

# **Guardar archivos PDF**

Para guardar un archivo PDF en la estación de trabajo para verlo o imprimirlo:

- 1. Pulse con el botón derecho en el PDF del navegador (pulse con el botón derecho en el enlace anterior).
- 2. Pulse **Guardar destino como...**
- 3. Diríjase al directorio donde desea guardar el archivo PDF.
- 4. Pulse **Guardar**.

### **Bajar Adobe Acrobat Reader**

Si necesita Adobe Acrobat Reader para ver o imprimir estos PDF, puede bajar una copia del [sitio Web de](http://www.adobe.com/products/acrobat/readstep.html) [Adobe](http://www.adobe.com/products/acrobat/readstep.html) (www.adobe.com/products/acrobat/readstep.html)

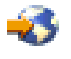

.

# **Planificar la gestión de discos**

El proceso de cambiar la configuración de los discos del servidor le puede llevar mucho tiempo, de modo que le interesa planificarlo detenidamente para que sea lo más eficiente posible. Antes de que empiece la gestión de discos con iSeries Navigator, lea esta breve lista para asegurarse de que está preparado.

### **1. [Acceder a unidades de discos en iSeries Navigator](rzalbaccessing.htm)**

Debe instalar el componente Configuración y servicio de iSeries Navigator antes de poder acceder a la carpeta Unidades de discos.

### **2. [Configurar la comunicación](rzalbdst.htm)**

Debe configurar el servidor de herramientas de servicio y establecer la dirección IP de servicio para poder acceder al servidor desde el PC a fin de llevar a cabo las funciones de gestión de discos.

# <span id="page-9-0"></span>**3. [Evaluar la configuración actual](rzalbgraphview.htm)**

Utilice la vista gráfica de iSeries Navigator para ver la configuración actual y planificar la estrategia para los discos.

#### **4. [Calcular las necesidades de espacio](rzalbcalcspace.htm)**

Compruebe los requisitos de espacio de las agrupaciones de discos antes de efectuar cambios en la configuración de los discos.

# **Acceder a unidades de discos en iSeries Navigator**

Antes de poder realizar tareas de gestión de discos con iSeries Navigator, es necesario instalar el componente Configuración y servicio y habilitar la carpeta Unidades de discos. Para acceder a la carpeta Unidades de discos siga estos pasos:

#### **Instale el componente de Configuración y Servicio**

- 1. En el menú **Archivo** de iSeries Navigator seleccione **Opciones de instalación —> Instalación selectiva**.
- 2. Siga las instrucciones del diálogo resultante para instalar el componente Configuración y servicio.

#### **Habilite la carpeta Unidades de discos**

- 1. En iSeries Navigator, pulse con el botón derecho en la conexión del servidor y seleccione **Administración de aplicaciones**.
- 2. Pulse **Aceptar** en la ventana que se visualice en pantalla.
- 3. Pulse la pestaña **Aplicaciones del sistema principal**.
- 4. Expanda **Operating System/400 —> Servicio**.
- 5. Seleccione **Unidades de Disco** para tener **Acceso por omisión** o **Acceso a todos los objetos**.
- 6. Pulse **Aceptar**.
- 7. Reinicie iSeries Navigator.

### **Acceda a la carpeta Unidades de discos para llevar a cabo todas las funciones de gestión de discos**

- 1. En **iSeries Navigator**, expanda **Mis conexiones** (o su entorno activo).
- 2. Expanda cualquier servidor de iSeries.
- 3. Expanda **Configuración y servicio**.
- 4. Expanda **Hardware**.
- 5. Expanda **Unidades de discos**

# **Configurar la comunicación**

iSeries Navigator le permite acceder al servidor iSeries desde su PC mediante el servidor de herramientas de servicio para ejecutar las funciones de gestión de discos en dos niveles diferentes. Puede acceder al servidor iSeries cuando se haya reiniciado completamente o cuando esté en el modo herramientas de servicio dedicado (DST). El DST ofrece algunas funciones adicionales para la gestión de discos que no están disponibles cuando el servidor se ha iniciado completamente. Antes de que vaya a utilizar cualquiera de las funciones de gestión de discos, configure el servidor de las herramientas de servicio. Si quiere acceder a las funciones de DST, también debe establecer una dirección IP de servicio.

#### **Configurar el servidor de las herramientas de servicio**

Para acceder a las funciones de gestión de discos en iSeries Navigator, primero debe configurar el servidor de herramientas de servicio con el acceso DST y los ID de usuario. Debe estar familiarizado con <span id="page-10-0"></span>los conceptos de las herramientas de servicio antes de empezar. Consulte cómo configurar el servidor de herramientas de servicio y configurar los ID de usuario de herramientas de servicio para obtener instrucciones al respecto.

# **Establecer la dirección IP de servicio**

Para acceder a las funciones de DST del servidor desde iSeries Navigator, deberá especificar una dirección IP de servicio para el servidor. La dirección IP de servicio especifica la dirección TCP/IP del sistema cuando está en el modo DST. Esta dirección adopta la forma xxx,xxx,xxx,xxx donde xxx es una forma entera de 0 a 255. La dirección también puede ser un Sistema de nombre de dominio (DNS) que resuelve una dirección, tal y como se ha descrito arriba. Para obtener esta información, póngase en contacto con el administrador de la red.Asegúrese de que ha configurado el servidor de herramientas de servicio antes de seguir adelante con estas instrucciones.

Para establecer la dirección IP de servicio desde el sistema, siga los pasos siguientes:

- 1. En iSeries Navigator, expanda **Mis conexiones** (o su entorno activo).
- 2. Pulse el botón de la derecha del ratón sobre el servidor para el que quiere especificar una dirección IP de servicio y seleccione **Propiedades**.
- 3. Pulse la pestaña **Servicio**.
- 4. Si el servidor se ha reiniciado por completo, pulse **Búsqueda**. El sistema intentará localizar la dirección IP de servicio correcta. Si el servidor está en el modo DST, especifique la dirección IP de servicio. Pulse **Aceptar** para activar los cambios.

Una vez establecida la dirección IP de servicio, puede conectarse al sistema cuando está en el modo DST utilizando iSeries Navigator. Sólo tiene que iniciar iSeries Navigator como lo haría normalmente para conectarse al sistema. iSeries Navigator se abrirá con un subconjunto de funciones que puede ejecutar en DST.

**Nota:** aun si no puede configurar la dirección IP de servicio, puede acceder a las funciones de gestión de discos de DST. En la ventana de tareas del entorno, pulse Abrir ventana de herramientas de servicio de iSeries Navigator y siga las instrucciones de las pantallas que aparecen.

# **Evaluar la configuración actual mediante la vista gráfica**

Antes de que cambie la configuración de los discos del servidor, es importante que sepa exactamente dónde están ubicadas las unidades de discos existentes en relación con las agrupaciones de discos, los adaptadores de E/S y las torres. La vista gráfica de iSeries Navigator elimina el laborioso proceso de tener que compilar toda esta información proporcionando una representación gráfica de la configuración del servidor. Puede utilizar la vista gráfica para realizar cualquiera de las funciones que puede efectuar en la vista de lista Unidades de discos de iSeries Navigator, con la ventaja adicional de poder ver una representación visual. Si pulsa el botón derecho del ratón sobre cualquier objeto de la tabla, como por ejemplo una unidad de discos, una agrupación de discos, un conjunto de paridad o una torre específica, verá las mismas opciones que obtendría en la ventana principal de iSeries Navigator.

Puede elegir cómo desea ver el hardware en la ventana de la vista gráfica. Por ejemplo, puede seleccionar obtener una visualización por agrupaciones de discos y luego seleccionar una agrupación de discos de la lista para ver únicamente las torres que contienen las unidades de discos que forman la agrupación de discos seleccionada. Puede seleccionar **Mostrar todas las torres** para ver todas las torres, contengan o no unidades de discos de la agrupación de discos seleccionada.

Puede pulsar con el botón derecho del ratón en cualquier unidad de discos azul resaltada de la vista gráfica y seleccionar una acción para que se ejecute en la unidad de discos. Por ejemplo, puede seleccionar iniciar o detener la compresión en una unidad de discos, incluir la unidad de discos en un conjunto de paridad (o excluirla del mismo) o renombrar la unidad de discos. Si la unidad de discos tiene protección por duplicación de disco (es decir, es una unidad de un par de duplicación), puede suspender <span id="page-11-0"></span>o reanudar la duplicación de disco en la unidad de discos. Si pulsa el botón derecho del ratón sobre una ranura de unidad de discos vacía, puede iniciar el asistente de Instalación de unidad de discos.

Para activar la vista gráfica, siga estos pasos:

- 1. En iSeries Navigator, expanda **Unidades de discos**.
- 2. Pulse el botón derecho del ratón sobre **Todas las unidades de discos** y seleccione **Vista gráfica.**

**Figura 1: ejemplo de la vista gráfica de iSeries Navigator. El menú Ver por muestra diversas opciones para visualizar las unidades de discos.**

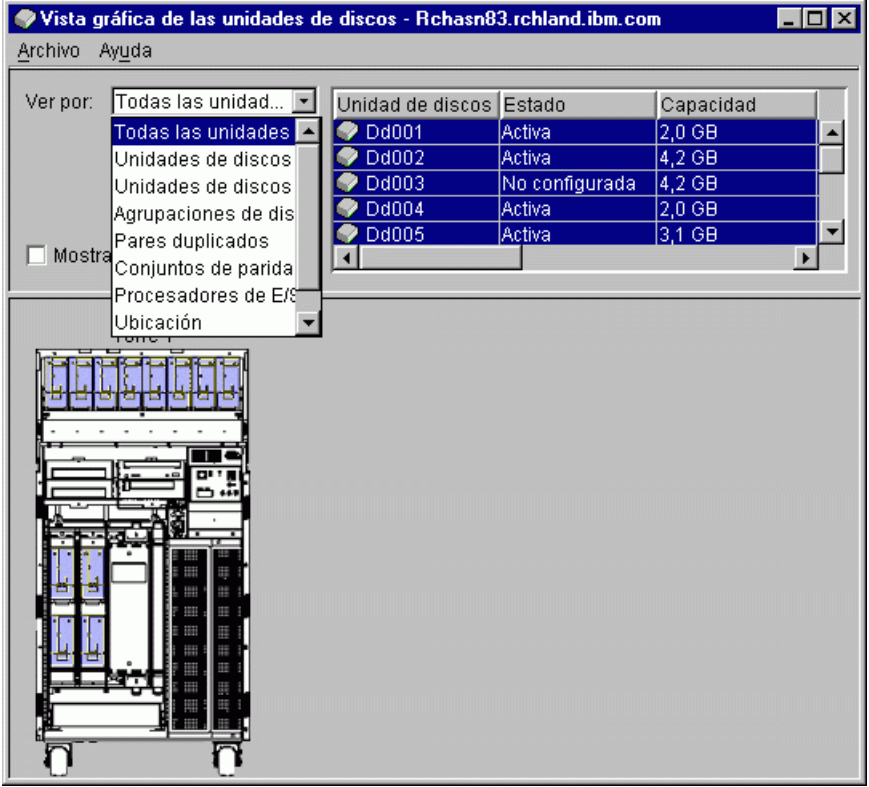

Para obtener más información acerca de la vista gráfica, consulte la ayuda en línea acerca de las unidades de discos.

# **Calcular las necesidades de espacio del disco**

# ≫

Antes de cambiar la configuración del disco o la protección del disco del sistema, debe calcular los requisitos de espacio del cambio. Esto contribuye a asegurarse de que el sistema dispone de capacidad de almacenamiento suficiente para realizar los cambios.

Puede emplear la [calculadora de espacio de disco](rzalbcalcspace1.htm) para determinar si la agrupación de discos tiene espacio de almacenamiento suficiente para efectuar los cambios. Para emplear la calculadora, debe saber cuánto espacio libre y cuánto espacio utilizado existe en la agrupación de discos. Puede hallar esta información examinando la configuración de la agrupación de discos:

- 1. En iSeries Navigator, expanda **Unidades de discos**.
- 2. Expanda **Agrupaciones de discos**.
- 3. Pulse con el botón derecho en la agrupación de discos de origen que desea ver y seleccione **Propiedades**.

4. Seleccione la pestaña **Capacidad**.

La pestaña **Capacidad** muestra el espacio utilizado, el espacio libre, la capacidad total, el umbral y el porcentaje de espacio de disco utilizado correspondientes a la agrupación de discos.

Anote el espacio utilizado, el espacio libre y el umbral de la pestaña **Capacidad**. Tendrá que especificar el espacio utilizado y el espacio libre en la calculadora. También puede especificar el umbral en la calculadora si lo desea. En ese caso, la calculadora le avisará si la utilización de disco supera el umbral.

Para ver un ejemplo de utilización de la calculadora, consulte el [caso práctico](rzalbcalcspacescen.htm) acerca de cómo calcular el espacio de disco al mover una unidad de discos.

La calculadora utiliza Javascript para funcionar. Compruebe que utiliza un navegador con soporte para Javascript y que Javascript está habilitado.

# ≪

# **Calculadora de espacio de disco**

**Aviso: este buscador utiliza Javascript, pero Javascript no está disponible o no está habilitado en el navegador.**

Especifique las cantidades existentes de espacio utilizado y espacio libre, junto con el umbral de la agrupación de discos si lo desea, y pulse **Calcular**. Si desconoce estos valores, utilice iSeries Navigator para [consultar el espacio libre, el espacio utilizado y el umbral](rzalbcalcspace.htm) en la agrupación de discos.

# **Caso práctico: calcular el espacio de disco al mover una unidad de discos**

# ≫

Tiene previsto eliminar una unidad de discos de una agrupación de discos. Antes de que se elimine la unidad de discos de la agrupación de discos de origen, se copian los datos de la unidad de discos a las otras unidades de discos de la agrupación de discos de origen. Asegúrese de que tiene espacio libre suficiente en la agrupación de discos de origen para estos datos.

Tras seguir los pasos indicados en esta página para ver la configuración de la agrupación de discos, descubre que tiene 180 GB de espacio utilizado y 40 GB de espacio libre y que el umbral está establecido en 90%. Especifique estos valores en la [calculadora de espacio de disco](rzalbcalcspace1.htm) y pulse **Calcular** para ver una representación gráfica del espacio libre y utilizado del sistema. También verá el espacio de disco total, el porcentaje utilizado y el umbral.

Suponga que la unidad de discos que elimina de la agrupación de discos tiene una capacidad de 18 GB. En la calculadora de espacio de disco, seleccione **Eliminar espacio de disco de agrupación de discos** y especifique el valor de cantidad 18. Pulse una vez más **Calcular** y verá un nuevo gráfico con el espacio libre y utilizado. El porcentaje de espacio de disco utilizado ahora es un 89,1%. Este número está justo por debajo del umbral, pero no por mucho.

# ≪

# <span id="page-13-0"></span>**Configurar y gestionar agrupaciones de discos**

Los asistentes Añadir unidad de discos y Agrupación de discos nueva simplifican el proceso de configurar inicialmente las unidades de discos. A medida que cambien sus necesidades de almacenamiento, puede utilizar iSeries Navigator para mover, eliminar y sustituir unidades de discos. La interfaz también le permite borrar o suprimir agrupaciones de discos cuando ya no necesite la información categorizada de este modo. Como parte de la gestión de las unidades de discos, también puede renombrar, formatear o explorar las unidades de discos.

**Nota:** antes de cambiar la configuración de los discos del servidor debería haber leído [Planificación de la](rzalbplanning.htm) [gestión de discos.](rzalbplanning.htm)

Para añadir unidades de discos y agrupaciones de discos o mantener la configuración de las unidades de discos, consulte lo siguiente:

- [Elegir el procedimiento adecuado para configurar discos](rzalbchecklist.htm)
- [Añadir unidades de discos o agrupaciones de discos](rzalbadd.htm)
- v [Gestionar la configuración de las unidades de discos](rzalbmaintain.htm)

# **Elegir el procedimiento adecuado para configurar discos**

Este tema contiene varias listas de comprobación para ejecutar procedimientos de configuración. Utilice esta tabla para determinar qué lista de comprobación va a utilizar en su situación.

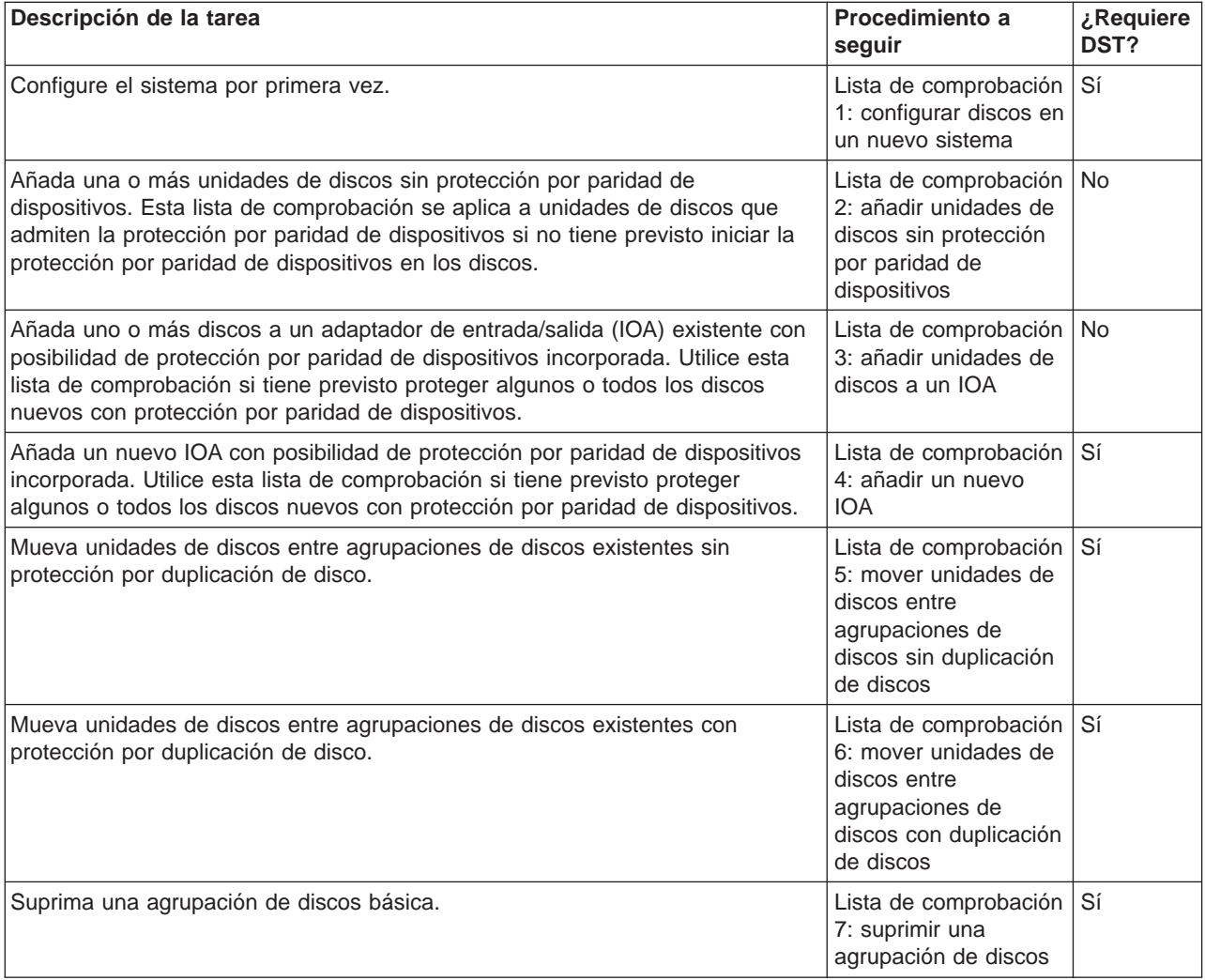

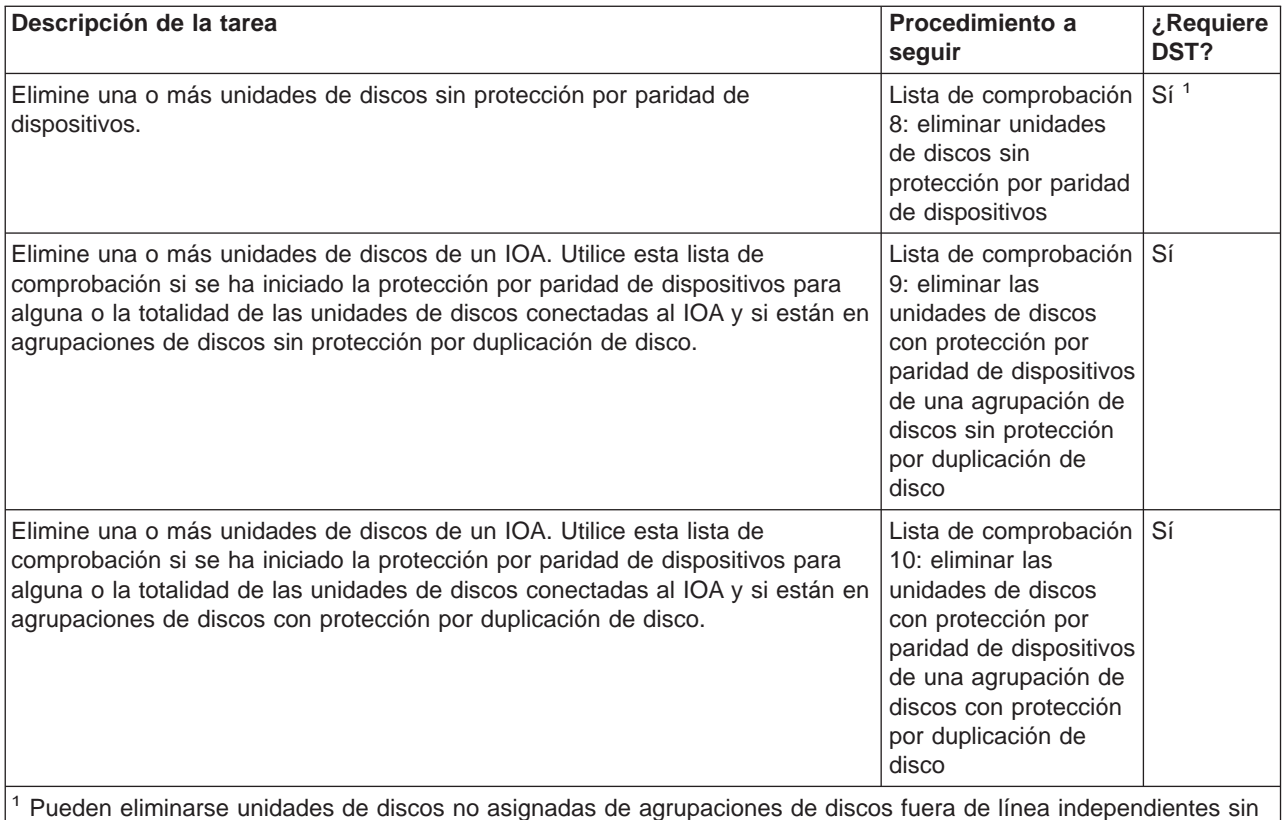

necesidad de que el sistema esté en el modo DST.

# **Lista de comprobación 1: configuración de discos en un nuevo sistema**

Esta lista de comprobación muestra la secuencia de tareas que se utiliza para configurar los discos de un servidor iSeries nuevo. El número de tareas que tenga que realizar dependerá de la protección de los discos que desee para el sistema. Al configurar la protección de los discos para los datos se proporciona más información acerca de la protección disponible para los discos.

**Atención:** al ejecutar las tareas de esta lista de comprobación, el sistema mueve grandes cantidades de datos. Asegúrese de que ha salvado el sistema completamente por si tuviera que recuperarse de una situación de error.

Antes de empezar, imprima una copia de esta lista de comprobación. Marque como completadas las tareas de configuración a medida que las ejecuta. Esta lista de comprobación proporciona un importante registro de sus acciones. Puede ayudarle a diagnosticar cualquier contratiempo que pueda ocurrir.

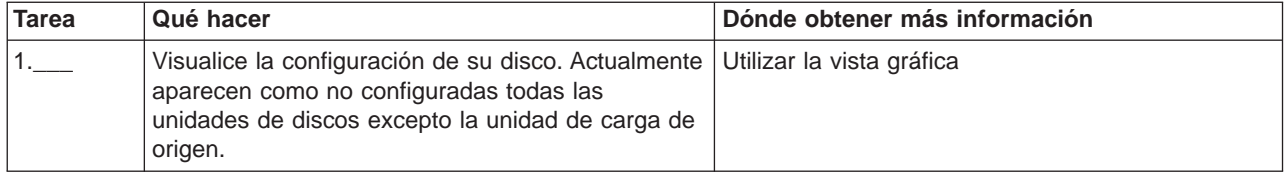

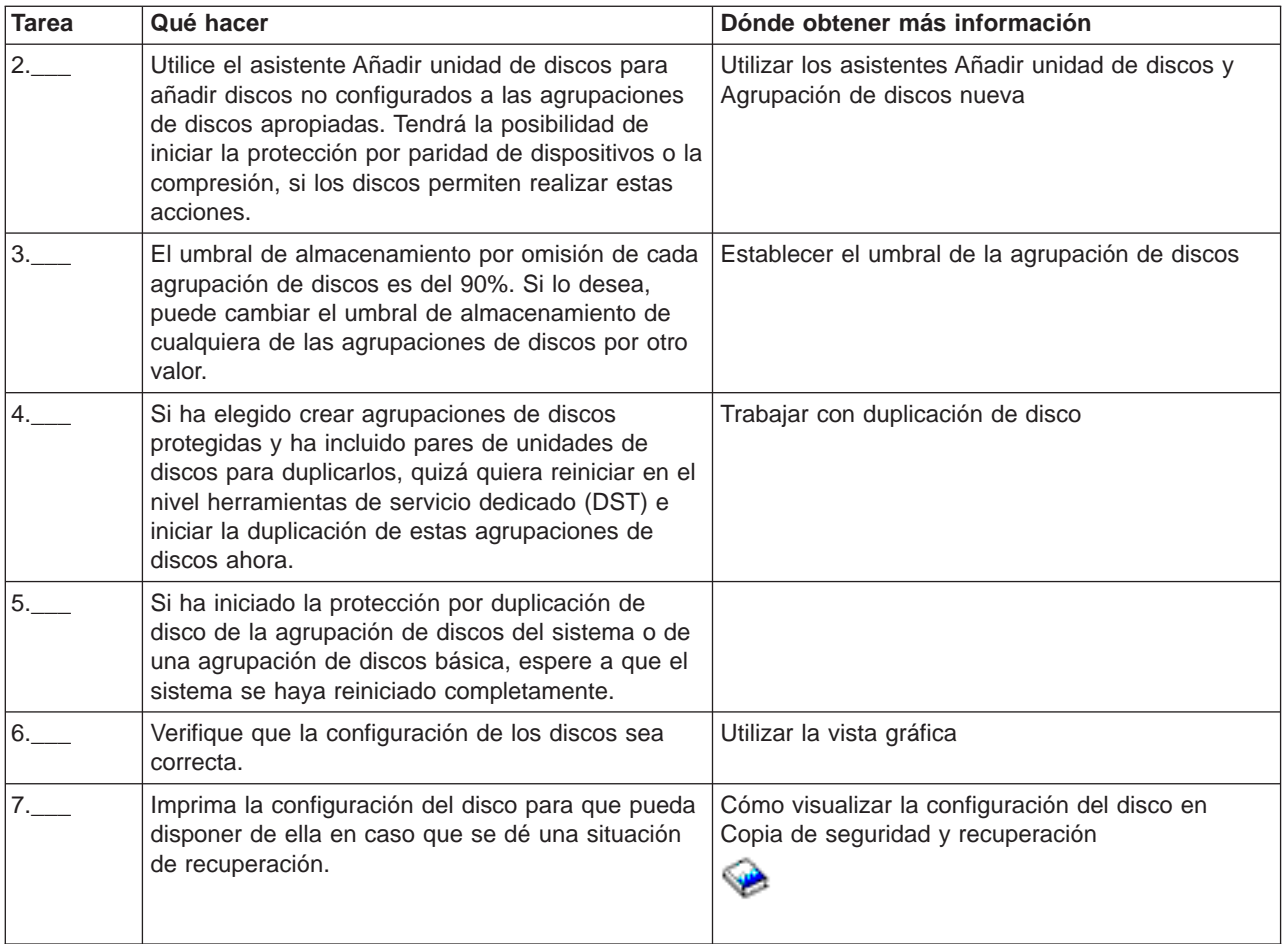

# **Lista de comprobación 2: añadir unidades de discos sin protección por paridad de dispositivos**

Esta lista de comprobación muestra la secuencia de tareas que se utiliza para configurar los discos de un servidor iSeries nuevo. El número de tareas que tenga que realizar dependerá de la protección de los discos que desee para el sistema. El apartado sobre protección de los discos proporciona más información acerca de la protección disponible para los discos.

# **Añadir a una agrupación de discos con protección por duplicación de disco**

Puede añadir unidades de discos a una agrupación de discos con protección por duplicación de disco sin detener e iniciar la protección por duplicación de disco. Debe añadir unidades de discos en pares de capacidades iguales. Las unidades añadidas siempre serán emparejadas entre sí. Tal vez le convenga esperar para hacerlo cuando el sistema pueda estar no disponible durante varias horas para pararlo e iniciar la protección por duplicación de disco. Cuando vuelva a iniciar la protección por duplicación de disco, el sistema evaluará el emparejamiento de todas las unidades de discos del sistema. Esto puede proporcionar un nivel de disponibilidad superior para las anomalías que afectan a un controlador, un procesador de entrada/salida (IOP) o un bus.

**Atención:** al ejecutar las tareas de esta lista de comprobación, el sistema mueve grandes cantidades de datos. Asegúrese de que ha salvado el sistema completamente por si tuviera que recuperarse de una situación de error.

Antes de empezar, imprima una copia de esta lista de comprobación. Marque como completadas las tareas de configuración a medida que las ejecuta. Esta lista de comprobación proporciona un importante registro de sus acciones. Puede ayudarle a diagnosticar cualquier contratiempo que pueda ocurrir.

La mayoría de las tareas de la lista de comprobación incluyen referencias a otros temas. Si necesita más información acerca de cómo ejecutar una tarea en concreto, consulte estos temas.

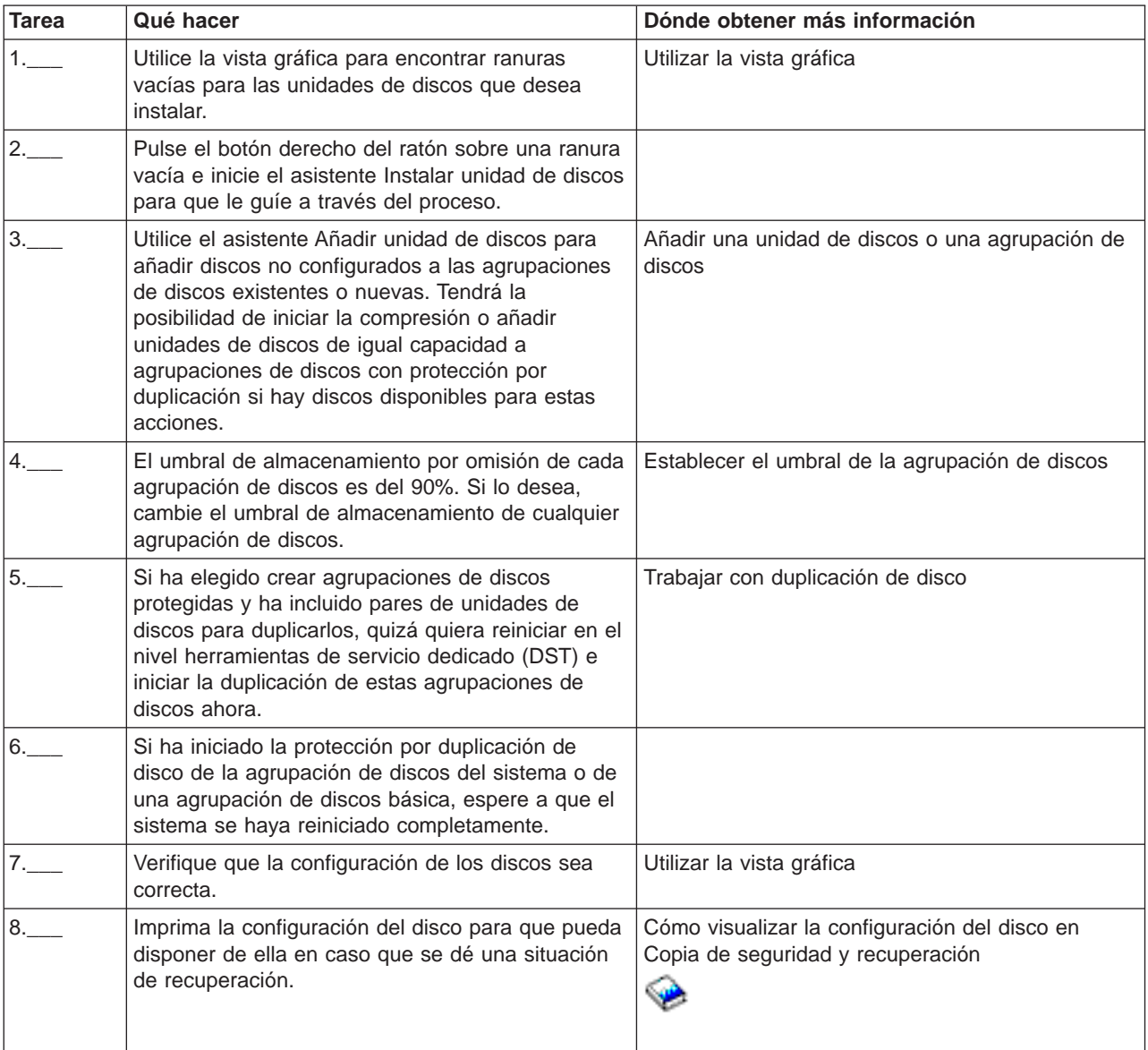

# **Lista de comprobación 3: añadir unidades de discos a un adaptador de entrada/salida existente**

Esta lista de comprobación muestra la secuencia de tareas que se utiliza para añadir uno o más discos a un adaptador de entrada/salida existente con protección por paridad de dispositivos incorporada. Utilice esta lista de comprobación si tiene previsto proteger algunas o todas las unidades de discos nuevas con protección por paridad de dispositivos. Si no tiene previsto proteger ninguna de las unidades de discos nuevas, use la [lista de comprobación 2.](rzalbcheck2.htm)

Puede utilizar este procedimiento tenga o no protección por duplicación de disco en el sistema porque la protección por paridad de dispositivos la inicia antes de añadir las unidades de discos a una agrupación de discos.

**Atención:** al ejecutar las tareas de esta lista de comprobación, el sistema mueve grandes cantidades de datos. Asegúrese de que ha salvado el sistema completamente por si tuviera que recuperarse de una situación de error.

Antes de empezar, haga una copia de esta lista de comprobación. Marque como completadas las tareas a medida que usted o el representante del servicio ejecutan las tareas de configuración. Esta lista de comprobación proporciona un importante registro de sus acciones. Puede ayudarle a diagnosticar cualquier contratiempo que pueda ocurrir.

La mayoría de las tareas de la lista de comprobación incluyen enlaces a otros temas. Si necesita más información acerca de cómo ejecutar una tarea en concreto, consulte estos temas.

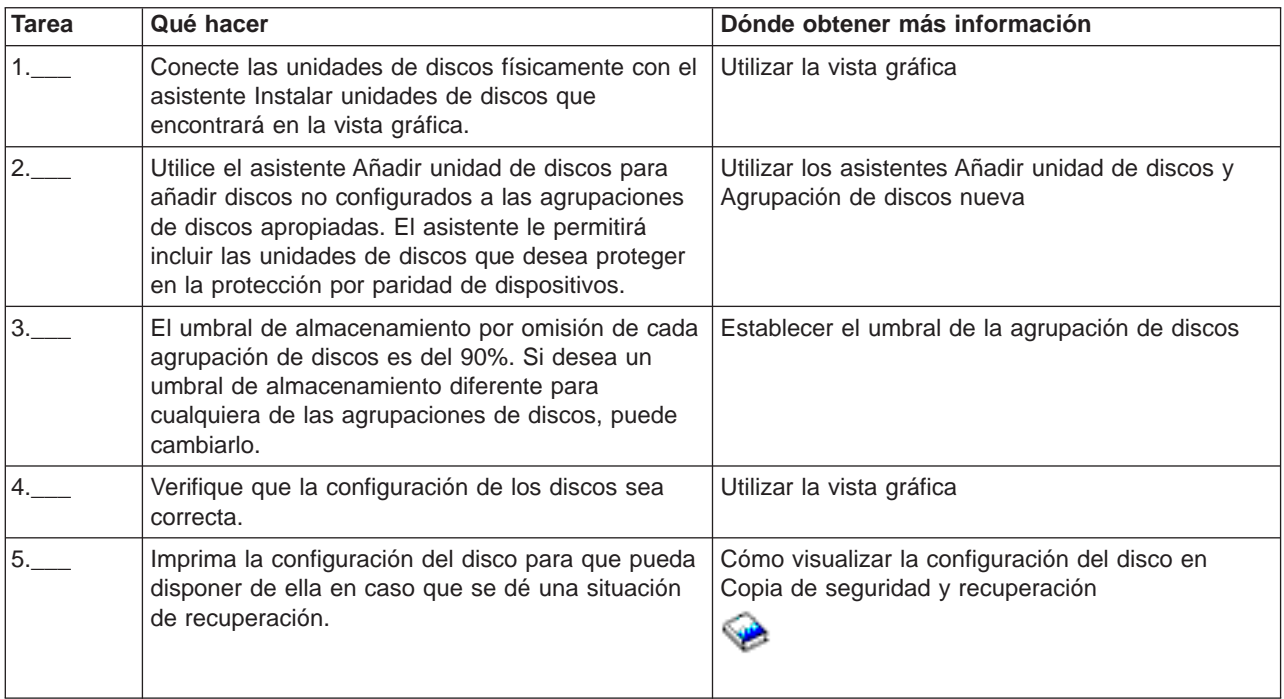

# **Lista de comprobación 4: añadir un nuevo adaptador de entrada/salida**

Esta lista de comprobación muestra la secuencia de tareas que se utiliza para añadir un nuevo adaptador de entrada/salida (IOA) y nuevas unidades de discos al sistema. Utilice esta lista de comprobación si tiene previsto proteger alguno o todos los discos nuevos con protección por paridad de dispositivos. Puede utilizar este procedimiento tenga o no protección por duplicación de disco en el sistema porque la protección por paridad de dispositivos se inicia antes de añadir las unidades de discos a una agrupación de discos. Si tiene protección por duplicación de disco y está añadiendo discos que no tienen protección por paridad de dispositivos, debe añadirlos en pares que tengan la misma capacidad.

**Nota:** si no tiene previsto iniciar la protección por paridad de dispositivos para ninguno de los nuevos discos, utilice el procedimiento de la [lista de comprobación 2](rzalbcheck2.htm) para añadirlos.

**Atención:** al ejecutar las tareas de esta lista de comprobación, el sistema mueve grandes cantidades de datos. Asegúrese de que ha salvado el sistema completamente por si tuviera que recuperarse de una situación de error.

Antes de empezar, haga una copia de esta lista de comprobación. Marque como completadas las tareas a medida que usted o el representante del servicio ejecutan las tareas de configuración. Esta lista de comprobación proporciona un importante registro de sus acciones. Puede ayudarle a diagnosticar cualquier contratiempo que pueda ocurrir.

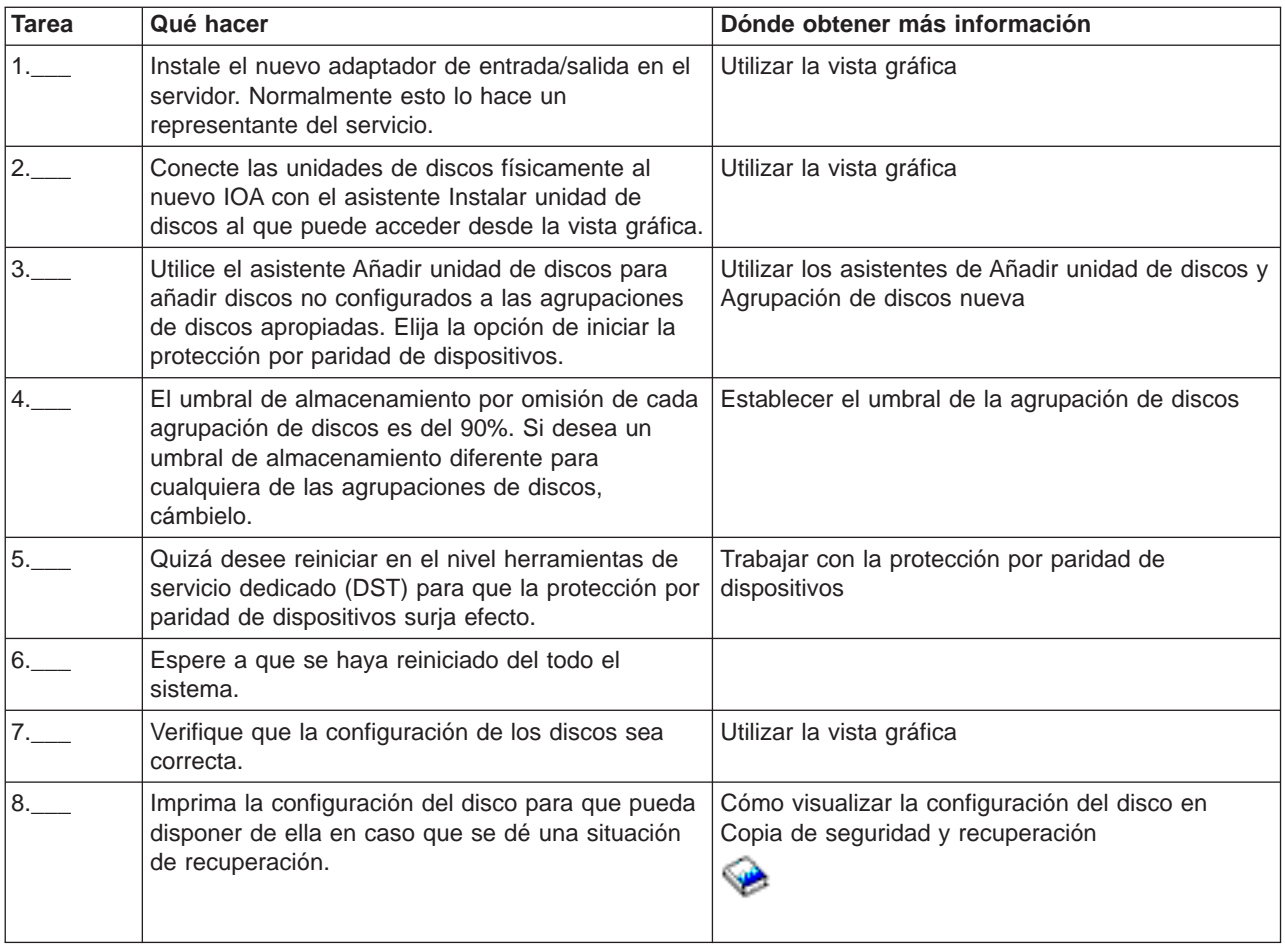

# **Lista de comprobación 5: mover unidades de discos entre agrupaciones de discos sin duplicación de discos**

Esta lista de comprobación muestra la secuencia de tareas que se utiliza para mover una o más unidades de discos de una agrupación de discos básica a otra. Utilice estas tareas cuando no tenga activada la protección por duplicación de disco en las agrupaciones de discos. Para ejecutar las tareas de esta lista de comprobación, deberá reiniciar el servidor en el modo DST.

**Atención:** al ejecutar las tareas de esta lista de comprobación, el sistema mueve grandes cantidades de datos. Asegúrese de que ha salvado el sistema completamente por si tuviera que recuperarse de una situación de error.

Antes de empezar, haga una copia de esta lista de comprobación. Marque como completadas las tareas a medida que ejecute las tareas de configuración. Esta lista de comprobación proporciona un importante registro de sus acciones. Puede ayudarle a diagnosticar cualquier contratiempo que pueda ocurrir.

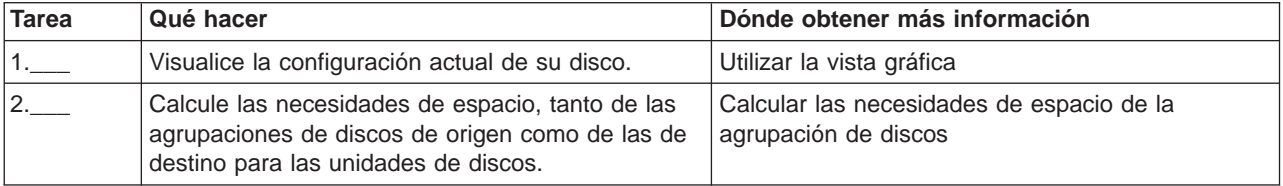

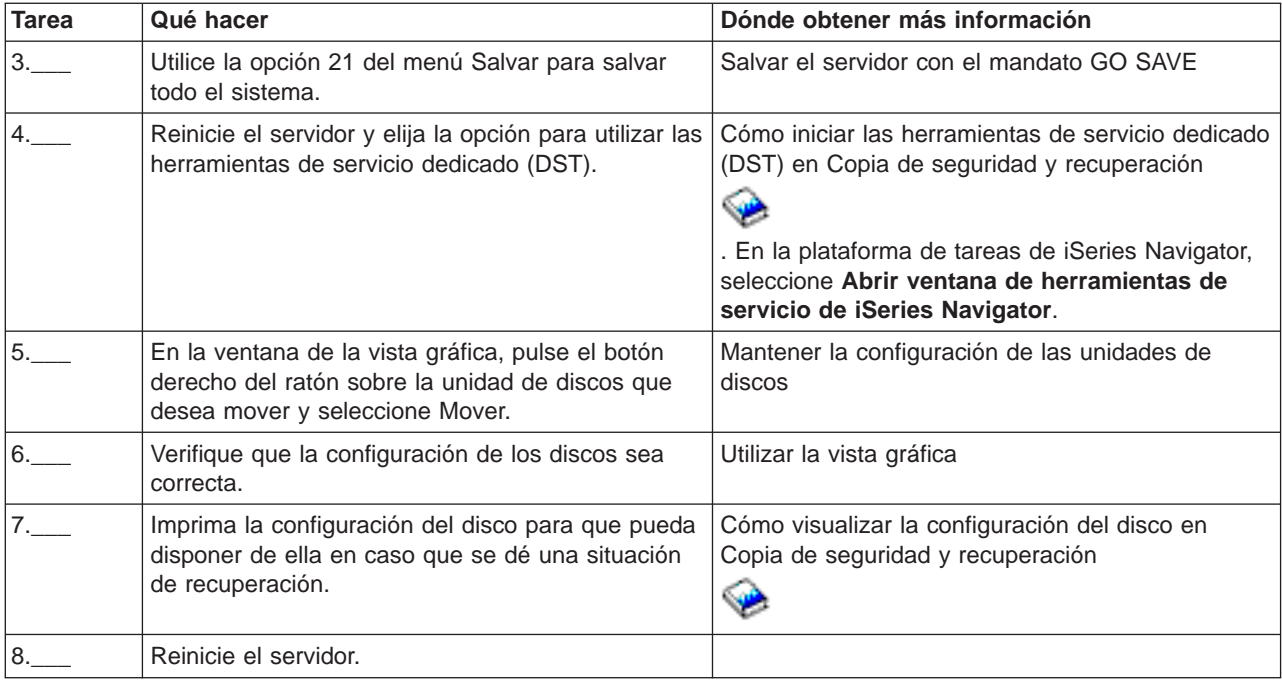

# **Lista de comprobación 6: mover unidades de discos entre agrupaciones de discos con duplicación de discos**

Esta lista de comprobación muestra la secuencia de tareas que se utiliza para mover una o más unidades de discos de una agrupación de discos básica a otra. Utilice estas tareas cuando una o más de las agrupaciones de discos tenga protección por duplicación de disco. No es posible mover unidades de discos cuando la protección por duplicación de disco está activa. En este caso, debe eliminar los pares con duplicación de la agrupación de discos de origen y añadirlos a la agrupación de discos de destino. Deberá reiniciar el servidor en el modo herramientas de servicio dedicado (DST) para ejecutar las tareas en esta lista de comprobación.

**Atención:** al ejecutar las tareas de esta lista de comprobación, el sistema mueve grandes cantidades de datos. Asegúrese de que ha salvado el sistema completamente por si tuviera que recuperarse de una situación de error.

Antes de empezar, haga una copia de esta lista de comprobación. Marque como completadas las tareas a medida que ejecute las tareas de configuración. Esta lista de comprobación proporciona un importante registro de sus acciones. Puede ayudarle a diagnosticar cualquier contratiempo que pueda ocurrir.

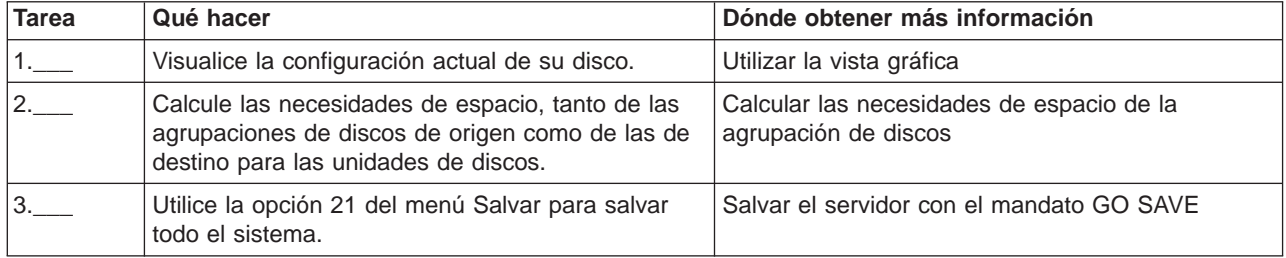

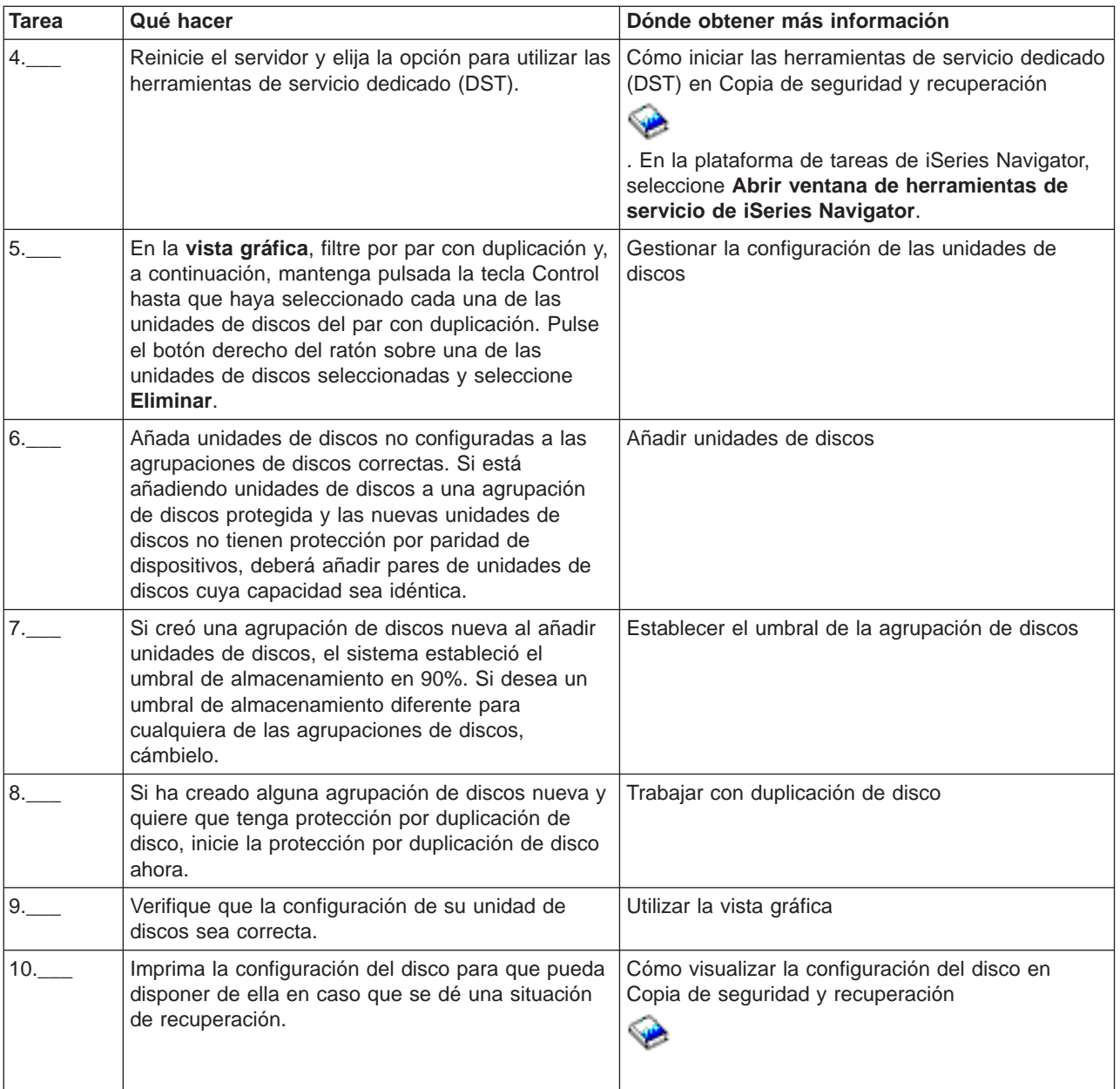

# **Lista de comprobación 7: suprimir una agrupación de discos**

Esta lista de comprobación muestra la secuencia de tareas que se utiliza para suprimir una agrupación de discos básica o una agrupación de discos independiente. Si desea suprimir o borrar una agrupación de discos independiente que no está disponible, puede hacerlo cuando el sistema se haya reiniciado completamente. Para todas las demás agrupaciones de discos, deberá reiniciar el sistema en el modo DST antes de suprimirlas o borrarlas.

**Atención:** asegúrese de que ha salvado el sistema completamente por si tiene que recuperarse de una situación de error. Tenga en cuenta que cuando se suprime una agrupación de discos se pierden todos los datos en quedan en esa agrupación de discos.

Antes de empezar, haga una copia de esta lista de comprobación. Marque como completadas las tareas a medida que ejecute las tareas de configuración. Esta lista de comprobación proporciona un importante registro de sus acciones. Puede ayudarle a diagnosticar cualquier contratiempo que pueda ocurrir.

La mayoría de las tareas de la lista de comprobación incluyen enlaces a otros temas. Si necesita más información acerca de cómo ejecutar una tarea en concreto, consulte estos temas.

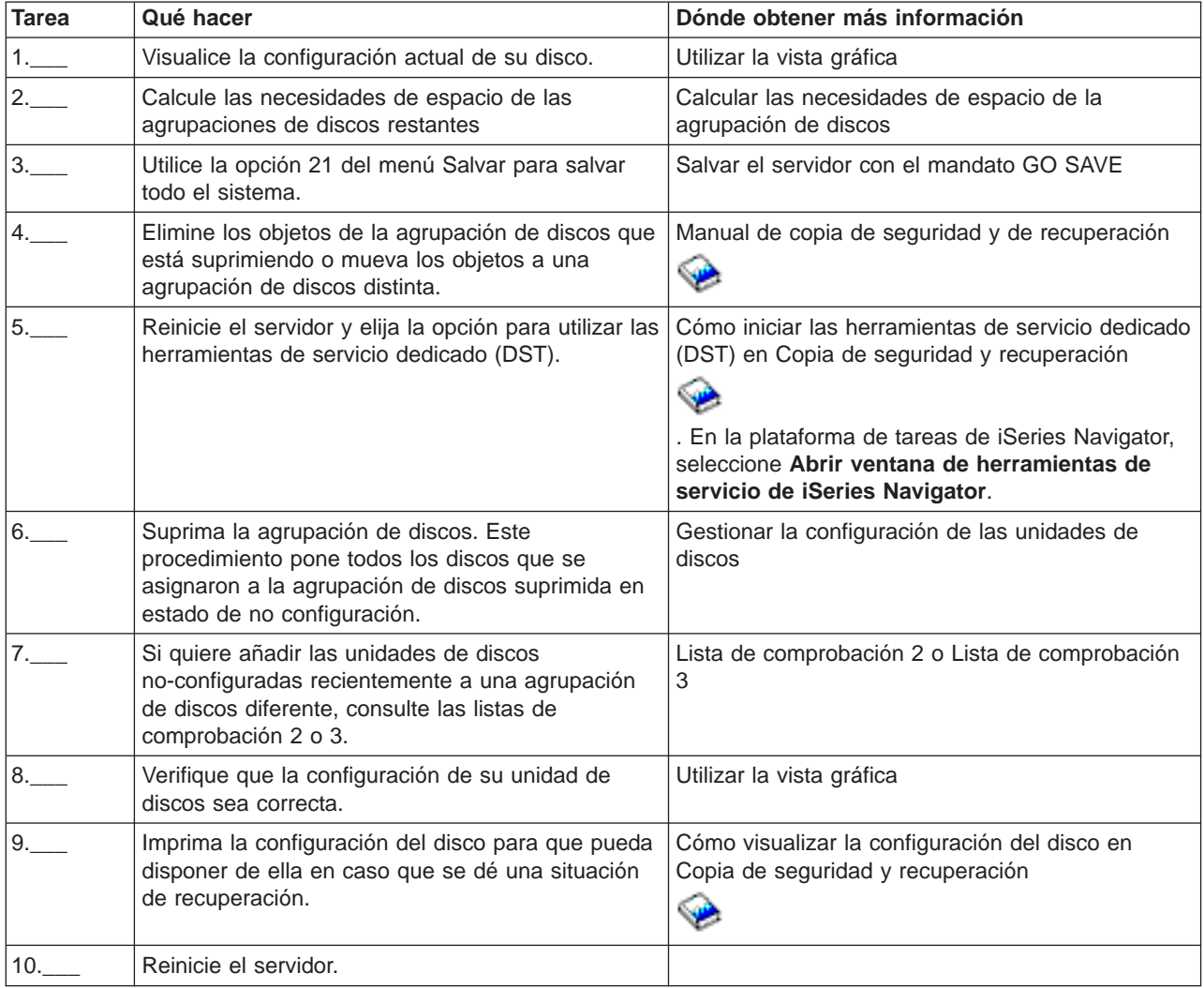

# **Lista de comprobación 8: eliminar unidades de discos sin protección por paridad de dispositivos**

Esta lista de comprobación muestra la secuencia de tareas que se utiliza para eliminar una o más unidades de discos del sistema cuando las unidades de discos no tienen protección por paridad de dispositivos. Utilice estas tareas cuando esté eliminando permanentemente unidades de discos del sistema. No utilice estas tareas cuando esté reparando o sustituyendo una unidad de discos anómala. Deberá reiniciar el servidor en el modo herramientas de servicio dedicado (DST) para ejecutar las tareas en esta lista de comprobación.

**Atención:** al ejecutar las tareas de esta lista de comprobación, el sistema mueve grandes cantidades de datos. Asegúrese de que ha salvado el sistema completamente por si tuviera que recuperarse de una situación de error.

Antes de empezar, haga una copia de esta lista de comprobación. Marque como completadas las tareas a medida que ejecute las tareas de configuración. Esta lista de comprobación proporciona un importante registro de sus acciones. Puede ayudarle a diagnosticar cualquier contratiempo que pueda ocurrir.

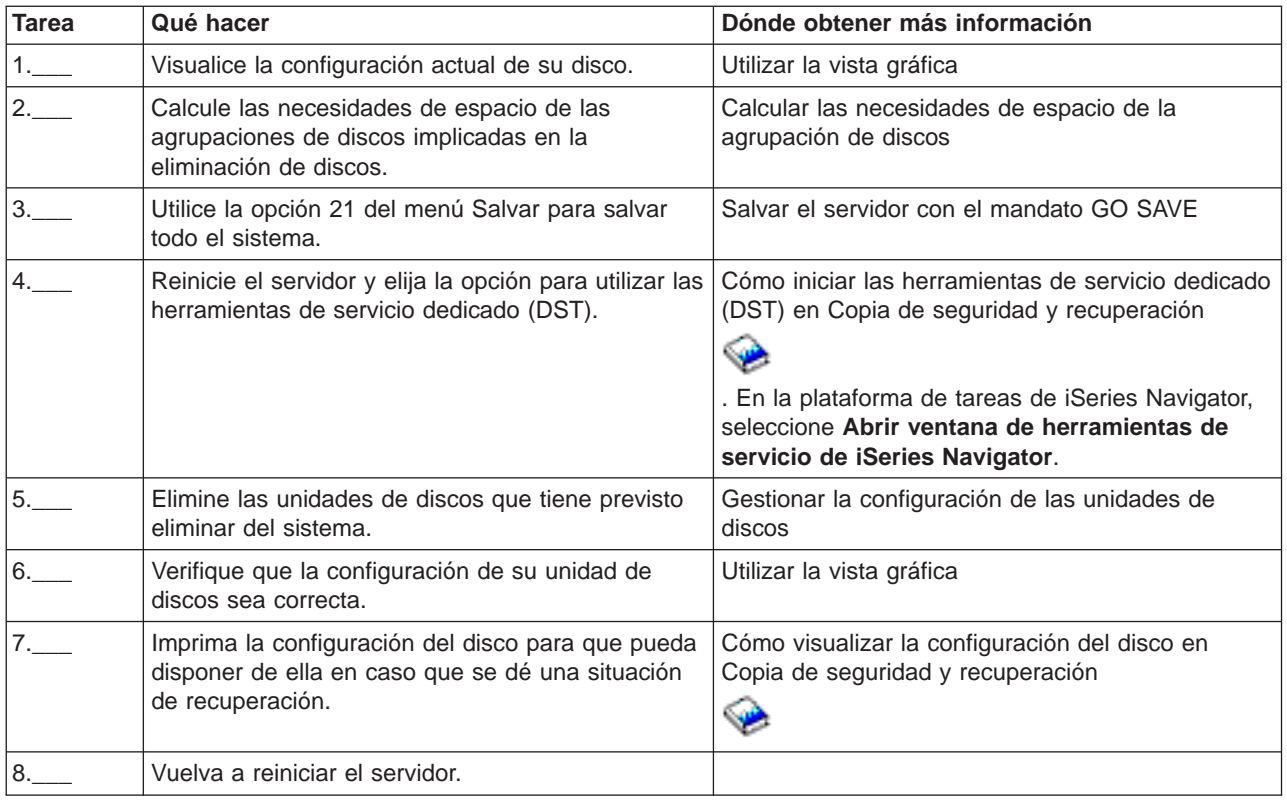

# **Lista de comprobación 9: eliminar las unidades de discos con protección por paridad de dispositivos de una agrupación de discos sin protección por duplicación de disco**

Esta lista de comprobación muestra la secuencia de tareas que se utiliza para eliminar una o más unidades de discos de un adaptador de entrada/salida con protección por paridad de dispositivos incorporada. Estas tareas se aplican cuando las agrupaciones de discos que contienen las unidades de discos no están protegidas por duplicación y cuando se inicia la protección por paridad de dispositivos para el IOA. Utilice estas tareas cuando esté eliminando permanentemente unidades de discos del sistema. No utilice estas tareas cuando esté reparando o sustituyendo un disco duro anómalo. Deberá reiniciar el servidor en el modo herramientas de servicio dedicado (DST) para ejecutar las tareas en esta lista de comprobación.

**Atención:** al ejecutar las tareas de esta lista de comprobación, el sistema mueve grandes cantidades de datos. Asegúrese de que ha salvado el sistema completamente por si tuviera que recuperarse de una situación de error.

Antes de empezar, haga una copia de esta lista de comprobación. Marque como completadas las tareas a medida que usted o el representante del servicio ejecutan las tareas de configuración. Esta lista de comprobación proporciona un importante registro de sus acciones. Puede ayudarle a diagnosticar cualquier contratiempo que pueda ocurrir.

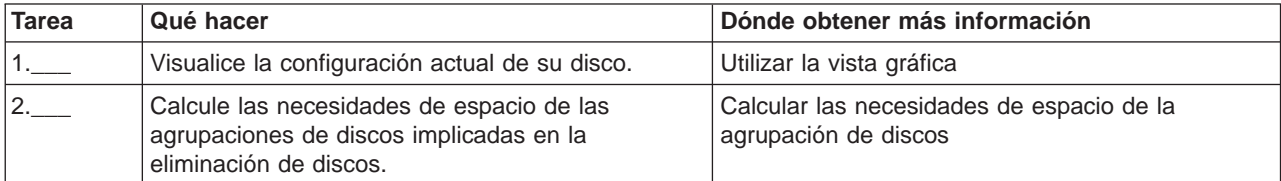

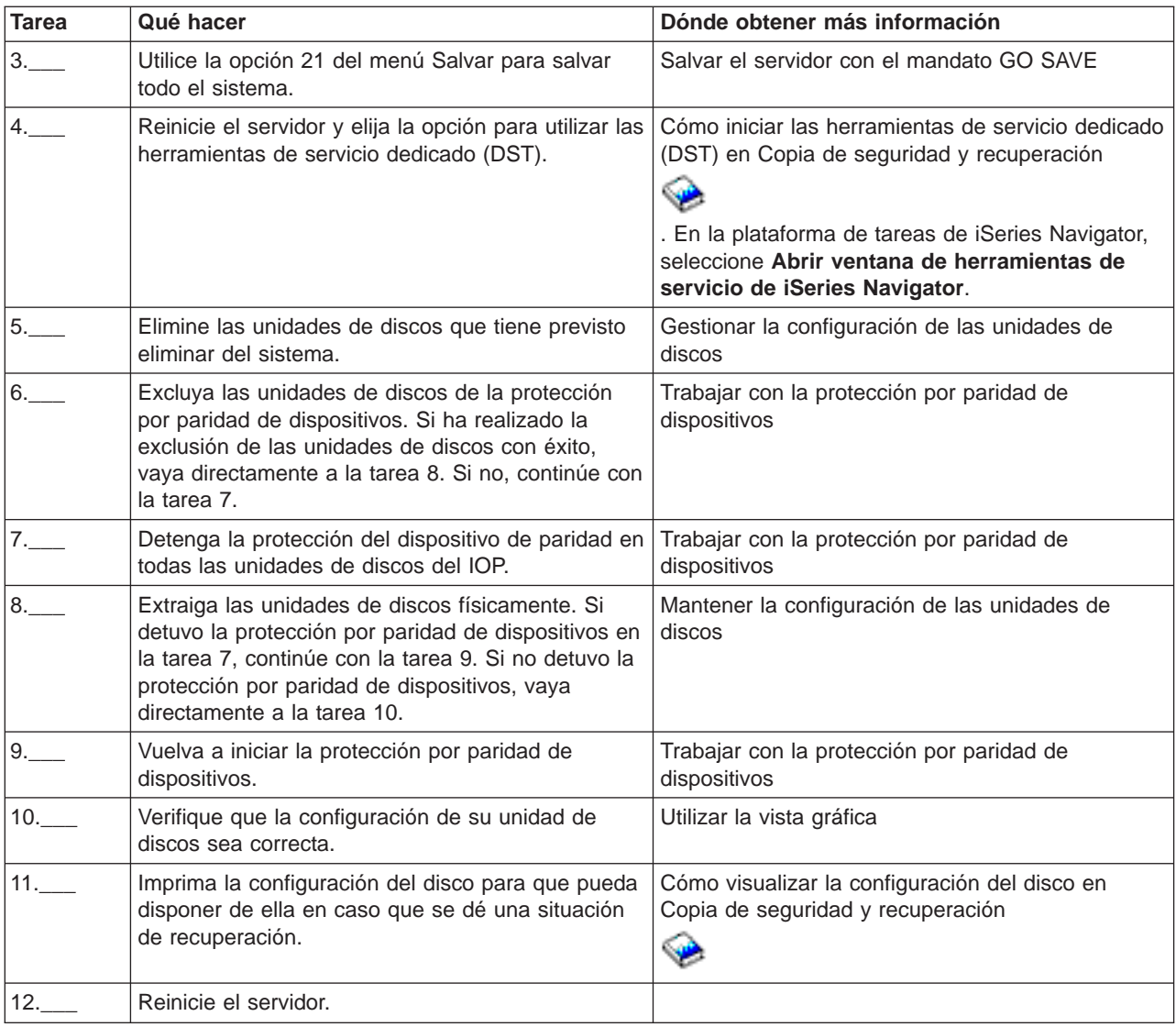

# **Lista de comprobación 10: eliminar las unidades de discos con protección por paridad de dispositivos de una agrupación de discos con protección por duplicación de disco**

Esta lista de comprobación muestra la secuencia de tareas que se utiliza para eliminar una o más unidades de discos de un adaptador de entrada/salida que admita protección por paridad de dispositivos. Estas tareas se aplican cuando las agrupaciones de discos que contienen las unidades de discos están protegidas por duplicación y cuando las unidades de discos están protegidas del dispositivo de paridad. Utilice estas tareas cuando esté eliminando permanentemente unidades de discos del sistema. No utilice estas tareas cuando esté reparando o sustituyendo una unidad de discos anómala. Deberá reiniciar el servidor en el modo herramientas de servicio dedicado (DST) para ejecutar las tareas en esta lista de comprobación.

**Atención:** al ejecutar las tareas de esta lista de comprobación, el sistema mueve grandes cantidades de datos. Asegúrese de que ha salvado el sistema completamente por si tuviera que recuperarse de una situación de error.

Antes de empezar, haga una copia de esta lista de comprobación. Marque como completadas las tareas a medida que ejecute las tareas de configuración. Esta lista de comprobación proporciona un importante registro de sus acciones. Puede ayudarle a diagnosticar cualquier contratiempo que pueda ocurrir.

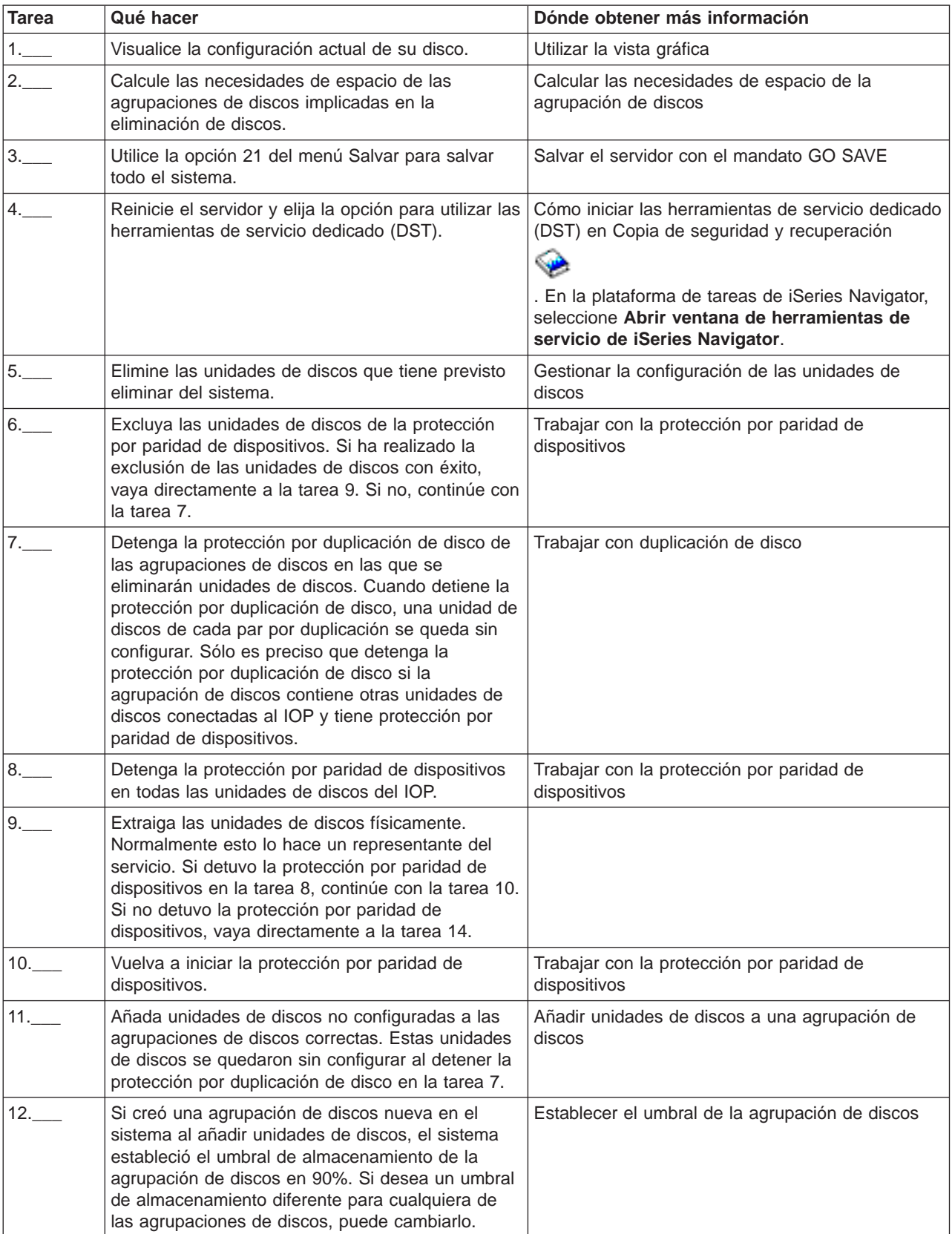

<span id="page-25-0"></span>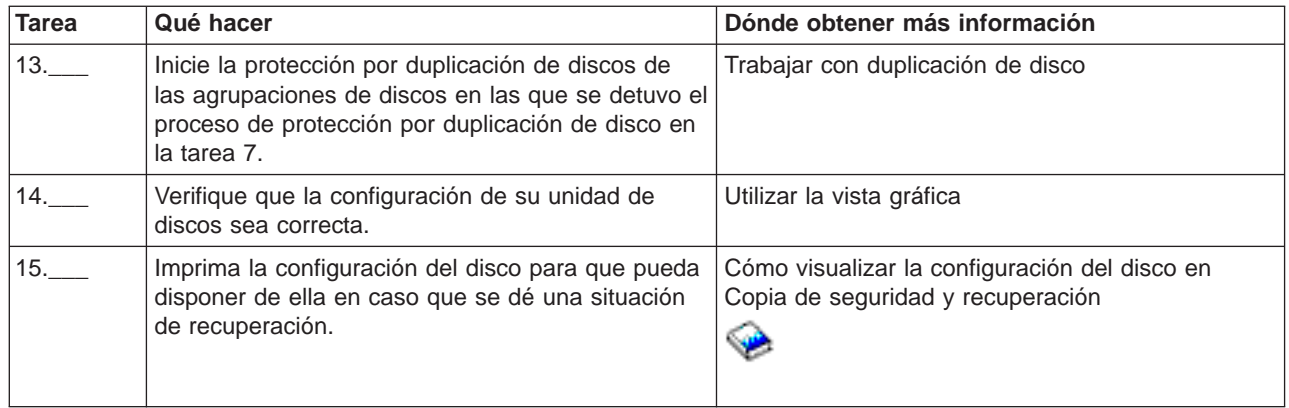

# **Añadir una unidad de discos o una agrupación de discos**

Los asistentes Añadir unidad de discos y Agrupación de discos nueva le ahorran tiempo ya que agrupan diversas funciones de configuración en un solo proceso eficiente. También le facilitan la configuración de las unidades de discos porque captan las posibilidades del sistema y ofrecen únicamente opciones válidas. Por ejemplo, el asistente no mostrará la opción de iniciar la compresión a menos que el servidor tenga esa posibilidad.

Los asistentes Añadir unidad de discos y Agrupación de discos nueva permiten crear una agrupación de discos básica o independiente, o utilizar una agrupación de discos existente para añadir unidades de discos nuevas o no configuradas. Cuando elige añadir unidades de discos a una agrupación de discos protegida, el asistente le obliga a incluir las unidades de discos en protección por paridad de dispositivos o a añadir una cantidad suficiente de unidades de discos de la misma capacidad para iniciar la protección por par duplicado. El asistente también le ofrece la posibilidad de equilibrar los datos de toda la agrupación de discos o de iniciar la compresión de discos en caso de que la configuración del sistema se lo permita. Usted decide qué opciones elegir para que la operación se adapte a las necesidades del sistema.

**Nota:** antes de cambiar la configuración de los discos del servidor debería haber leído [Planificación de la](rzalbplanning.htm) [gestión de discos.](rzalbplanning.htm)

Para utilizar los asistentes de Añadir unidad de discos y Agrupación de discos nueva, sólo tiene que seguir los pasos siguientes:

- 1. En iSeries Navigator, expanda **Unidades de discos**.
- 2. Para añadir unidades de discos, pulse el botón derecho del ratón sobre **Todas las unidades de discos** y seleccione **Añadir unidad de disco**.
- 3. Para crear una agrupación de discos nueva, pulse el botón derecho del ratón sobre **Agrupación de discos** y seleccione **Agrupación de discos nueva**.
- 4. Para completar la tarea siga las instrucciones del asistente.

# **Gestionar la configuración de las unidades de discos**

iSeries Navigator proporciona la flexibilidad necesaria para mover las unidades de discos a otras agrupaciones de discos o para sustituir una unidad de discos anómala de una agrupación de discos existente. Puede suprimir una agrupación de discos o borrar los datos de una agrupación de discos. También puede renombrar, formatear y explorar las unidades de discos.

**Nota:** antes de cambiar la configuración de los discos del servidor debería haber leído [Planificación de la](rzalbplanning.htm) [gestión de discos.](rzalbplanning.htm) La planificación es necesaria para determinar la lista de comprobación de procedimientos que hay que utilizar y para calcular las necesidades de espacio de la agrupación de discos.

### **Mover y eliminar unidades de discos**

A medida que cambian sus necesidades de almacenamiento, puede seleccionar mover una unidad de discos de una agrupación de discos a otra. Cuando mueve una unidad de discos, antes el servidor mueve todos los datos de esa unidad de discos a otras unidades de discos de la agrupación de discos original. No puede mover unidades de discos a o desde una agrupación de discos independiente. En el caso de las unidades de discos de las agrupaciones de discos del sistema y las agrupaciones de discos básicas, antes de moverlas deberá reiniciar el sistema en el modo DST (herramientas de servicio dedicado).

Cuando elimina una unidad de discos, el servidor redistribuye los datos de esa unidad de discos a otras unidades de discos de la agrupación de discos. Si desea eliminar una agrupación de discos que no está disponible, puede hacerlo cuando el sistema se haya reiniciado completamente. Para el resto de agrupaciones de discos, deberá reiniciar el sistema en el modo DST antes de eliminarla.

En función de la capacidad y el rendimiento de la unidad de discos, el proceso de movimiento o eliminación puede tardar desde varios minutos hasta más de una hora en completarse, lo que puede afectar al rendimiento del sistema.

Para mover o eliminar una unidad de discos de una agrupación de discos, siga estos pasos:

- 1. En iSeries Navigator, expanda **Unidades de discos**.
- 2. Pulse el botón derecho del ratón sobre la unidad de discos que desea mover y seleccione **Mover** o **Eliminar**.
- 3. Siga las instrucciones del diálogo resultante.

#### **Sustituir una unidad de discos**

Si necesita sustituir una unidad de discos averiada o cambiar una unidad de discos por otra para evitar averías, el asistente **Sustituir unidad de discos** hace que este proceso sea una tarea sencilla. La unidad de discos que hay que sustituir o cambiar debe estar ejecutándose con protección por duplicación de disco o protección por paridad de dispositivos. Para sustituir una unidad de discos con duplicación de disco, primero debe suspender la duplicación de disco. Una unidad de discos que esté ejecutándose con protección por paridad de dispositivos sólo puede cambiarse si ha dado error. Una unidad de discos que esté ejecutándose con protección por paridad de dispositivos no puede sustituirse por un disco no configurado, incluso aunque haya dado error.

Para sustituir una unidad de discos anómala o modificar una unidad con duplicación suspendida, siga estos pasos:

- 1. En iSeries Navigator, expanda **Unidades de discos**.
- 2. Seleccione **Todas las unidades de discos**.
- 3. Pulse el botón derecho del ratón sobre la unidad de discos que desee sustituir y seleccione **Sustituir unidad de discos**.
- 4. Siga las instrucciones del asistente para sustituir la unidad de discos averiada.

### **Suprimir una agrupación de discos o borrar datos de una agrupación de discos**

Si nunca va a necesitar acceder de nuevo a los datos de una agrupación de discos, puede elegir borrar la agrupación de discos o suprimirla. Ambas acciones destruyen todos los datos de las unidades de discos de la agrupación de discos. Si elige borrar la agrupación de discos, las unidades de discos siguen estando disponibles para el almacenamiento de nuevos datos. Si suprime la agrupación de discos se eliminan todas las unidades de discos y ya no podrá volver a acceder a la agrupación de discos. Si desea suprimir o borrar una agrupación de discos independiente que no está disponible, puede hacerlo cuando el sistema se haya reiniciado completamente. Para el resto de agrupaciones de discos, deberá reiniciar el sistema en DST antes de suprimirlas o borrarlas.

# ≫

Si suprime una agrupación de discos independiente que forma parte de un entorno de cluster, se recomienda vivamente eliminar primero la agrupación de discos del grupo de recursos de cluster (CRG) mediante el mandato Eliminar entrada de dispositivo del grupo de recursos de cluster (RMVCRGDEVE). En determinadas circunstancias, primero deberá finalizar el CRG; por ejemplo, utilice primero el mandato Finalizar grupo de recursos de cluster (ENDCRG) si va a eliminar un subconjunto de un grupo de agrupaciones de discos independientes o va a eliminar la última agrupación de discos independiente del CRG. Si primero debe suprimir la agrupación de discos independiente, no olvide eliminarla después del CRG.

# $\propto$

Para suprimir o borrar una agrupación de discos, siga estos pasos:

- 1. En iSeries Navigator, expanda **Unidades de discos**.
- 2. Expanda **Agrupaciones de discos** y seleccione las agrupaciones de discos que desea borrar.
- 3. Pulse el botón derecho del ratón sobre una agrupación de discos seleccionada y seleccione **Borrar** o **Suprimir**.
- 4. Siga las instrucciones del diálogo que aparece.

# **Renombrar una unidad de discos**

iSeries Navigator le ofrece la posibilidad de cambiar el nombre por omisión de la unidad de discos por otro que le sea de más ayuda. Por ejemplo, puede cambiar Dd001 por OrigenCarga. Los nombres especificados no pueden contener espacios.

Para renombrar la unidad de discos, siga estos pasos:

- 1. En iSeries Navigator, expanda **Unidades de discos**.
- 2. Seleccione la unidad de discos que quiere renombrar.
- 3. Pulse el botón derecho del ratón sobre la unidad de discos y seleccione **Renombrar**.
- 4. Siga las instrucciones del diálogo resultante.

### **Formatear una unidad de discos**

Puede seleccionar borrar todos los datos de una unidad de discos no configurada y escribir los sectores, para que la unidad de discos esté preparada para poder utilizarla en un servidor iSeries. Dependiendo de la capacidad y el rendimiento de la unidad de discos, puede tardarse desde varios minutos hasta más de una hora para completar el formato de una unidad de discos, afectando potencialmente al rendimiento del sistema.

Para formatear una unidad de discos, siga estos pasos:

- 1. En iSeries Navigator, expanda **Unidades de discos**.
- 2. Pulse el botón derecho del ratón sobre la unidad de discos que quiere formatear y seleccione **Formatear**.
- 3. Siga las instrucciones del diálogo resultante.

### **Explorar una unidad de discos**

Puede seleccionar simplemente explorar una unidad de discos para verificar la superficie de las unidades de discos y corregir los sectores con errores. Dependiendo de la capacidad y el rendimiento de la unidad de discos, puede tardarse desde varios minutos hasta más de una hora para completar la exploración de una unidad de discos, afectando potencialmente al rendimiento del sistema.

<span id="page-28-0"></span>Para explorar una unidad de discos, siga estos pasos:

- 1. En iSeries Navigator, expanda **Unidades de discos**.
- 2. Pulse el botón derecho del ratón sobre la unidad de discos que desea explorar y seleccione **Explorar**.
- 3. Siga las instrucciones del diálogo resultante.

# **Proteger los datos de las unidades de discos**

Para obtener una protección de datos óptima, utilice iSeries Navigator para proteger todas las unidades de discos del sistema con la protección por paridad de dispositivos o la protección por duplicación de disco. Esto evita la pérdida de información cuando se produce una anomalía en el disco. En muchos casos, puede mantener el sistema en funcionamiento mientras se está reparando o sustituyendo una unidad de discos.

- [Trabajar con la protección por paridad de dispositivos](rzalbdpy.htm)
- [Trabajar con la protección por duplicación de disco](rzalbmirror.htm)

Para obtener más información conceptual acerca de la protección por paridad de dispositivos y la protección por duplicación de disco, consulte Protección de discos.

# **Trabajar con la protección por paridad de dispositivos**

La protección por paridad de dispositivos utiliza una técnica de redundancia de datos que protege los datos repartiendo los datos de paridad por múltiples unidades de discos del conjunto de paridad. Cuando se da una situación anómala en una unidad de discos con protección por paridad de dispositivos, se reconstruyen los datos.

### **Optimización de conjunto de paridad**

# ≫

Si utiliza un adaptador V5R2 y OS/400 V5R2, ahora puede elegir cómo desea que se optimicen los conjuntos de paridad. Cuando seleccione optimizar un conjunto de paridad, el adaptador de E/S elegirá las unidades de discos para los conjuntos de paridad según el valor de optimización seleccionado. En función de la configuración, distintas optimizaciones de conjuntos de paridad pueden generar los mismos conjuntos de paridad. Tiene varias opciones para la optimización de conjuntos de paridad:

### **Capacidad**

Un conjunto de paridad optimizado para capacidad almacena la mayor cantidad de datos posible. El adaptador de E/S puede generar menos conjuntos de paridad con más unidades de discos en cada conjunto de paridad. Por ejemplo, si un adaptador de E/S tiene 15 unidades de discos y está optimizado para capacidad, el resultado podría ser un conjunto de paridad con 15 unidades de discos.

### **Equilibrado**

Un conjunto de paridad equilibrado intenta establecer un punto de equilibrio entre la posibilidad de almacenar grandes cantidades de datos y la rapidez de acceso a los datos. Por ejemplo, si un adaptador de E/S tiene 15 unidades de discos y se ha elegido una optimización de paridad equilibrada, el resultado podría ser dos conjuntos de paridad, uno con nueve unidades de discos y otro con seis unidades de discos.

#### **Rendimiento**

Los conjuntos de paridad optimizados para rendimiento proporcionan el acceso más rápido a los datos. El adaptador de E/S puede generar más conjuntos de paridad con un número inferior de unidades de discos. Por ejemplo, si un adaptador de E/S tuviera 15 unidades de discos y se ha optimizado para rendimiento, el resultado podría ser tres conjuntos de paridad con cinco unidades de discos cada uno.

# **Cambiar optimización de conjunto de paridad**

Siga estos pasos para cambiar la optimización de conjunto de paridad de todos los conjuntos de paridad nuevos que se creen. Este cambio permanecerá en vigor hasta que lo cambie de nuevo. Si necesita iniciar la paridad, también puede cambiar la optimización de conjunto de paridad como parte del proceso de inicio de la paridad.

- 1. Expanda **Unidades de discos**.
- 2. Pulse con el botón derecho en **Conjuntos de paridad** y seleccione **Cambiar optimización**.

# ≪

# **Iniciar la protección por paridad de dispositivos**

El mejor momento para iniciar la protección por paridad de dispositivos es cuando esté añadiendo unidades de discos nuevas o no configuradas. En el [asistente Añadir unidad de discos](rzalbadd.htm) hay pasos para incluir las unidades de discos en un conjunto de paridad e iniciar la protección por paridad de dispositivos. También es posible iniciar la protección por paridad de dispositivos más adelante.

A continuación se muestran las reglas básicas para iniciar la protección por paridad de dispositivos en los IOA V5R2:

- v Número máximo de conjuntos de paridad permitidos: 8 (algunos adaptadores pueden admitir menos conjuntos de paridad)
- v Número máximo de dispositivos por conjunto de paridad: 18
- v Número mínimo de dispositivos por conjunto de paridad: 3
- Todos los dispositivos en un conjunto de paridad deben disponer de la misma capacidad

Para iniciar la protección por paridad de dispositivos (si no lo ha hecho con estos pasos con el asistente Añadir unidad de discos), siga los pasos siguientes:

- 1. En iSeries Navigator, expanda **Unidades de discos**.
- 2. Seleccione las unidades de discos en las que quiere iniciar la protección por paridad de dispositivos.
- 3. Pulse el botón derecho del ratón sobre una unidad de discos seleccionada y seleccione **Iniciar paridad**.
- 4. En el diálogo resultante, pulse el botón sobre **Iniciar paridad** para iniciar la protección por paridad de dispositivos en las unidades de discos que se muestran.

### **Detener la protección por paridad de dispositivos**

Puede seleccionar detener la protección por paridad de dispositivos en las unidades de discos que se muestran. La lista muestra todas las unidades de discos del conjunto de paridad. Cuando se prepara para detener la protección por paridad de dispositivos, el sistema ejecuta comprobaciones de validez para asegurarse de que la acción de detener la protección por paridad de dispositivos no deje el sistema en una configuración no soportada. Dependiendo de la capacidad y el rendimiento de la unidad de discos, puede tardarse desde varios minutos hasta más de una hora para completar la acción de detener la protección por paridad de dispositivos, afectando potencialmente al rendimiento del sistema.

No puede detener la protección por paridad de dispositivos en una unidad de discos que está en una agrupación de discos con duplicación. Para detener la protección por paridad de dispositivos, primero debe [detener la protección por duplicación de disco.](rzalbmirror.htm)

Para detener la protección por paridad de dispositivos en las unidades de discos de un conjunto de paridad, siga los pasos siguientes:

- 1. En iSeries Navigator, expanda **Unidades de discos**.
- 2. Seleccione las unidades de discos en las que quiere detener la protección por paridad de dispositivos.
- <span id="page-30-0"></span>3. Pulse el botón derecho del ratón sobre una unidad de discos seleccionada y seleccione **Detener paridad**.
- 4. En el diálogo resultante, pulse el botón sobre **Detener paridad** para detener la protección por paridad de dispositivos.

#### **Incluir o excluir unidades de discos en un conjunto de paridad**

Puede seleccionar las unidades de discos que desea incluir en un conjunto de paridad. Cuando conecta una nueva unidad de discos a un procesador E/S existente con protección por paridad de dispositivos puede incluir la unidad de discos en un conjunto de paridad de dispositivos con otras unidades de discos de la misma capacidad. El procesador E/S determina el número mínimo de conjuntos de paridad que hacen falta para proteger todas las unidades de discos de la misma capacidad.

También puede seleccionar las unidades de discos que desea excluir del conjunto de paridad. Cuando excluye una unidad de discos del conjunto de paridad, los datos de esta unidad de discos permanecen allí, pero ya no cuentan con la protección por paridad de dispositivos. Si la agrupación de discos está protegida, no se le permitirá excluir de un conjunto de paridad ninguna unidad de disco que pertenezca a esa agrupación de discos. El sistema no permite que las unidades de discos desprotegidas residan en una agrupación de discos protegida.

Si desea incluir o excluir una unidad de discos de una agrupación de discos independiente que no está disponible, puede hacerlo cuando el sistema se haya reiniciado completamente. Para el resto de agrupaciones de discos, deberá reiniciar el sistema en el modo herramientas de servicio dedicado (DST) antes de incluirlas o excluirlas de un conjunto de paridad.

Para incluir una unidad de discos en un conjunto de paridad, siga los pasos siguientes:

- 1. Expanda **Unidades de disco**
- 2. Seleccione las unidades de discos que quiere incluir.
- 3. Pulse el botón derecho del ratón sobre una unidad de discos seleccionada y seleccione **Incluir en conjunto de paridad**.
- 4. En el diálogo resultante, pulse **Incluir** para incluir las unidades de discos seleccionadas en un conjunto de paridad.

Para excluir una unidad de discos de un conjunto de paridad, siga los pasos siguientes:

- 1. Expanda **Unidades de disco**
- 2. Seleccione las unidades de discos que quiere excluir.
- 3. Pulse el botón derecho del ratón sobre una unidad de discos seleccionada y seleccione **Excluir del conjunto de paridad**.
- 4. En el diálogo resultante, pulse **Excluir** para excluir las unidades de discos seleccionadas de un conjunto de paridad.

Para obtener más información conceptual acerca de la protección por paridad de dispositivos, consulte el tema sobre la protección por paridad de dispositivos.

# **Trabajar con la protección por duplicación de disco**

La protección por duplicación es muy interesante si dispone de un servidor multibus o un servidor con un único bus grande. Como mayor es el número de unidades de discos tanto mayor es el riesgo de situaciones de anomalía y tiempo de recuperación elevado. La protección por duplicación de disco permite que el servidor siga disponible aun en el caso de que se averíe un disco ya que mantiene una segunda copia de los datos en una unidad de discos duplicada. En caso de que falle una unidad de discos, el servidor tiene la unidad de discos duplicada.

#### **Iniciar la protección por duplicación de disco**

Los [asistentes](rzalbadd.htm) Añadir unidad de discos y Agrupación de discos nueva le guían a través del proceso de añadir pares de unidades de discos de idéntica capacidad a una agrupación ed discos protegida. Cuando tenga los discos configurados adecuadamente, ya puede iniciar la duplicación de disco. Si quiere iniciar la duplicación de disco en una agrupación de discos independiente que no está disponible, puede hacerlo cuando el sistema se haya reiniciado completamente. Para el resto de agrupaciones de discos deberá reiniciar el sistema en el modo herramientas de servicio dedicado (DST) antes de iniciar la protección por duplicación de disco.

Para iniciar la duplicación de disco, siga estos pasos:

- 1. En iSeries Navigator, expanda **Unidades de discos**.
- 2. Expanda **Agrupaciones de discos**.
- 3. Pulse el botón derecho del ratón sobre las agrupaciones de discos que quiere duplicar y seleccione **Iniciar duplicación de disco**.

# **Detener la protección por duplicación de disco**

Cuando detiene la protección por duplicación de disco, una unidad de cada par duplicado se queda sin configurar. Para poder detener la protección por duplicación de disco de una agrupación de discos, al menos una unidad de cada par duplicado de dicha agrupación de discos tiene que estar presente y activa. Para controlar qué unidad duplicada de cada par se queda sin configurar, puede suspender las unidades de almacenamiento que desea que se queden sin configurar. En el caso de las unidades no suspendidas la selección es automática.

Si quiere detener la duplicación de disco en una agrupación de discos independiente que no está disponible, puede hacerlo cuando el sistema se haya reiniciado completamente. Para el resto de agrupaciones de discos deberá reiniciar el sistema en el modo herramientas de servicio dedicado (DST) antes de detener la protección por duplicación de disco.

Para detener la protección por duplicación de disco, siga estos pasos:

- 1. En iSeries Navigator, expanda **Unidades de discos**.
- 2. Expanda **Agrupaciones de discos**.
- 3. Seleccione las agrupaciones de discos que desea duplicar.
- 4. Pulse el botón derecho del ratón sobre cualquier agrupación de discos seleccionada y seleccione **Detener duplicación de disco**.
- 5. Pulse **Detener duplicación de disco** en el diálogo de confirmación resultante.

### **Habilitar duplicación de disco de origen de carga remota**

También puede utilizar iSeries Navigator para habilitar la duplicación de disco de origen de carga remota. Esta acción permite que las dos unidades de discos del par de duplicación de origen de carga estén en distintos procesadores de E/S o buses del sistema. La duplicación de disco de origen de carga remota permite dividir el almacenamiento de disco entre dos ubicaciones, duplicando una ubicación en otra, como protección frente a siniestros de ubicación.

Para habilitar la duplicación de disco de origen de carga remota, siga estos pasos:

- 1. En iSeries Navigator, expanda **Unidades de discos**.
- 2. Expanda **Agrupaciones de discos**.
- 3. Expanda **Agrupación de discos 1**.
- 4. Pulse el botón derecho del ratón sobre la unidad de discos de origen de carga y seleccione **Habilitar duplicación de discos de origen de carga remota**

<span id="page-32-0"></span>**Nota:** la acción de habilitar la duplicación de disco de origen de carga remota no inicia la protección por duplicación de disco en las unidades de discos. La duplicación de discos de origen de carga remota sólo afecta a las unidades de discos de origen de carga

### **Suspender la protección por duplicación de disco**

Si se produce una anomalía en una unidad de discos con par por duplicación, deberá suspender la duplicación de disco para repararla o sustituirla. Si quiere suspender la duplicación de disco en una agrupación de discos independiente que no está disponible, puede hacerlo cuando el sistema se haya reiniciado completamente. Para el resto de agrupaciones de discos deberá reiniciar el sistema en el modo herramientas de servicio dedicado (DST) antes de suspender la duplicación de disco.

Para suspender la protección por duplicación de disco, siga estos pasos:

- 1. En iSeries Navigator, expanda **Unidades de discos**.
- 2. Pulse el botón derecho del ratón sobre **Todas las unidades de discos**.
- 3. Seleccione la unidad de discos en la que quiere suspender la protección por duplicación de disco.
- 4. Pulse el botón derecho del ratón sobre la unidad de discos seleccionada y seleccione **Suspender duplicación de disco**.

Si desea obtener más información conceptual acerca de la duplicación de disco, consulte Protección por duplicación de disco.

# **Optimizar el rendimiento de las unidades de discos**

Aquí encontrará información a modo de visión general y procedimientos para utilizar varias herramientas que pueden ayudarle a gestionar sus datos de un modo más eficaz. Las herramientas están disponibles por medio de iSeries Navigator. El manual Copia de seguridad y recuperación

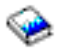

y la ayuda en línea para las unidades de discos contienen información más detallada.

#### **Establecer el umbral de una agrupación de discos**

Para eliminar los problemas de recuperación que aparecen cuando una agrupación de discos se desborda, puede establecer un umbral para la agrupación de discos. Cuando los datos almacenados en la agrupación de discos exceden el umbral especificado, el servidor envía un mensaje de advertencia que le permite disponer de más tiempo para añadir más espacio de almacenamiento o suprimir los objetos innecesarios. El umbral por omisión de una agrupación de discos está establecido en 90%. Si desea cambiar este valor, arrastre el puntero hacia arriba o hacia abajo de la escala de umbrales.

Para cambiar el umbral de una agrupación de discos, siga estos pasos:

- 1. Expanda **Agrupaciones de discos**.
- 2. Pulse el botón derecho del ratón sobre la agrupación de discos en la que quiere modificar el umbral y seleccione **Propiedades**.
- 3. Con la pestaña **Umbral**, aumente o disminuya el umbral de la agrupación de discos.

#### **Habilitar la recuperación automática de desbordamiento**

Si una agrupación de discos básica se llena y los datos de la agrupación de discos básica se desbordan en la agrupación de discos del sistema, se dice que la agrupación de discos básica está en estado de desbordamiento. Si habilita la recuperación automática de desbordamiento, puede recuperar los datos que desbordaron a la agrupación de discos del sistema reiniciando el sistema de modo normal. Si ha creado espacio suficiente en la agrupación de discos básica, el sistema copiará los datos desbordados en la agrupación de discos desde la agrupación de discos del sistema. Si no está habilitada la recuperación

<span id="page-33-0"></span>automática de desbordamiento, deberá reiniciar manualmente el servidor en el modo DST (herramientas de servicio dedicado) y recuperar los datos desbordados utilizando las DST desde la solicitud de mandatos.

Para habilitar la recuperación automática de desbordamiento, siga estos pasos sencillos:

- 1. Expanda **Agrupaciones de discos** y seleccione las agrupaciones de discos en las que quiere habilitar la recuperación automática de desbordamiento.
- 2. Pulse el botón derecho del ratón sobre una agrupación de discos seleccionada y seleccione **Habilitar la recuperación de desbordamiento**.
- 3. Siga las instrucciones del diálogo resultante.

# **Equilibrar una agrupación de discos**

Puede mejorar el rendimiento del servidor asegurando que las unidades de discos de la agrupación de discos contienen los mismos porcentajes de datos. La función de equilibrado de capacidad asegura que las unidades de discos de la agrupación de discos están equilibradas. Puede equilibrar una agrupación de discos cuando utilice los asistentes Añadir unidad de discos o Agrupación de discos nueva. Para personalizar el sistema con la función de equilibrado por uso o la función de equilibrado por gestión de almacenamiento jerárquico (HSM), consulte Copia de seguridad y recuperación

.

Tiene dos modos de equilibrar la capacidad de las agrupaciones de discos con iSeries Navigator:

- v Utilice el asistente [Añadir unidad de discos.](rzalbadd.htm)
- v Utilice el asistente [Agrupación de discos nueva.](rzalbadd.htm)

### **Iniciar compresión de disco**

La compresión aumenta la capacidad aparente de las unidades de discos codificando los datos para ocupar menos espacio físico e almacenamiento. La compresión afecta al rendimiento por la sobrecarga necesaria para comprimir y descomprimir los datos. Puede elegir comprimir o descomprimir los datos a los que accede raramente o que no requieren altos niveles de rendimiento de E/S. Si desea comprimir una unidad de discos que no está configurada o una unidad de discos de una agrupación de discos independiente no disponible, puede hacerlo cuando el sistema se haya reiniciado completamente. Para el resto de agrupaciones de discos, deberá reiniciar el servidor en el modo DST antes de comprimirlas.

Para iniciar la compresión de discos, siga estos pasos:

- 1. Expanda **Todas las unidades de discos**.
- 2. Seleccione las unidades de discos que desea comprimir.
- 3. Pulse el botón derecho del ratón sobre una unidad de discos seleccionada y seleccione **Iniciar compresión**.
- 4. Siga las instrucciones del diálogo resultante para iniciar la compresión en las unidades de discos seleccionadas.

# **Gestionar agrupaciones de discos independientes**

Una agrupación de discos independiente le ofrece flexibilidad para ejecutar algunas funciones de gestión de discos mientras el servidor se haya reiniciado completamente, siempre y cuando las tareas se ejecuten dentro de la agrupación de discos independiente desactivada.Una agrupación de discos independiente también puede ahorrarle tiempo de proceso durante un reinicio del sistema o una operación de reclamar almacenamiento si ha elegido mantener off-line grandes cantidades de datos que no se utilizan en los procesos diarios. Puede aumentar su flexibilidad creando una agrupación de discos independiente

<span id="page-34-0"></span>conmutable en un entorno con clúster, o puede sacar partido de estas funciones con una agrupación de discos independiente dedicada a un servidor. Consulte el tema acerca de las agrupaciones de discos independientes para obtener información sobre cómo planificar, configurar y gestionar las agrupaciones de discos independientes con iSeries Navigator.

Si desea obtener más información acerca de los clusters, consulte el tema Clusters.

# **Información relacionada**

A continuación se indican los temas de iSeries Information Center y los manuales de iSeries (en formato PDF) que están relacionados con la gestión de las agrupaciones de discos. Puede ver o imprimir cualquiera de los PDF.

# **Temas de iSeries Information Center**

- Agrupaciones de discos independientes (unas 50 páginas)
- Protección de discos (unas 50 páginas)

# **Manuales**

• Copia de seguridad y recuperación

(unas 700 páginas)

# **Guardar archivos PDF**

Para guardar un archivo PDF en la estación de trabajo para verlo o imprimirlo:

- 1. Pulse con el botón derecho en el PDF del navegador (pulse con el botón derecho en el enlace anterior).
- 2. Pulse **Guardar destino como...**
- 3. Diríjase al directorio donde desea guardar el archivo PDF.
- 4. Pulse **Guardar**.

### **Bajar Adobe Acrobat Reader**

Si necesita Adobe Acrobat Reader para ver o imprimir estos PDF, puede bajar una copia del [sitio Web de](http://www.adobe.com/products/acrobat/readstep.html) [Adobe](http://www.adobe.com/products/acrobat/readstep.html) (www.adobe.com/products/acrobat/readstep.html)

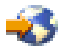

.

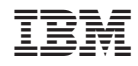

Impreso en España